# **SIEMENS**

# **SIMATIC**

**産業用 PC ファームウェア/BIOS 解説 (SIMATIC IPC2x7G、IPC3x7G)**

## **操作説明書**

**[重要情報](#page-2-0)**

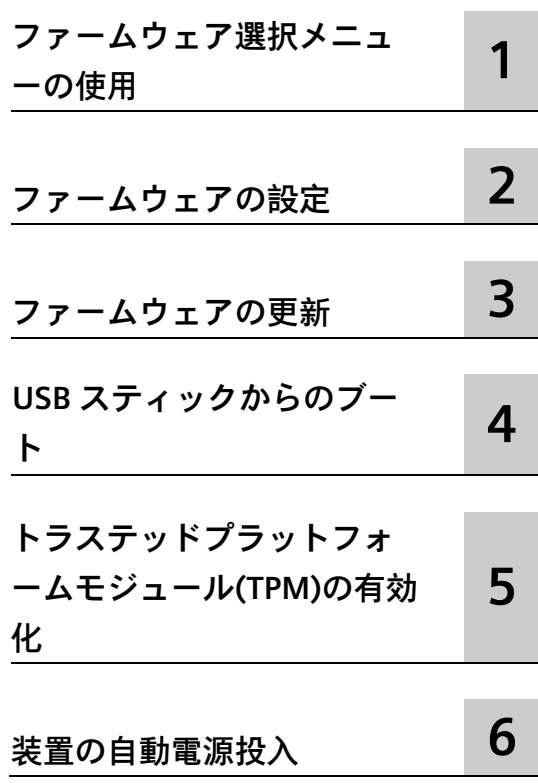

#### **法律上の注意**

#### **警告事項**

本書には、ユーザーの安全性を確保し製品の損傷を防止するうえ守るべき注意事項が記載されています。ユーザ ーの安全性に関する注意事項は、安全警告サインで強調表示されています。このサインは、物的損傷に関する注 意事項には表示されません。以下に表示された注意事項は、危険度によって等級分けされています。

#### **危険**

回避しなければ、直接的な死または重傷に至る危険状態を示します。

#### **警告**

回避しなければ、死または重傷に至るおそれのある危険な状況を示します。

#### **注意**

回避しなければ、軽度または中度の人身傷害を引き起こすおそれのある危険な状況を示します。

#### **通知**

回避しなければ、物的損傷を引き起こすおそれのある危険な状況を示します。

複数の危険レベルに相当する場合は、通常、最も危険度の高い事項が表示されることになっています。安全警告 サイン付きの人身傷害に関する注意事項があれば、物的損傷に関する警告が付加されます。

#### **有資格者**

本書が対象とする製品 / システムは必ず有資格者が取り扱うものとし、各操作内容に関連するドキュメント、特 に安全上の注意及び警告が遵守されなければなりません。有資格者とは、訓練内容及び経験に基づきながら当該 製品 / システムの取り扱いに伴う危険性を認識し、発生し得る危害を事前に回避できる者をいいます。

#### **シーメンス製品を正しくお使いいただくために**

以下の事項に注意してください。

#### **警告**

シーメンス製品は、カタログおよび付属の技術説明書の指示に従ってお使いください。他社の製品または部品 との併用は、弊社の推奨もしくは許可がある場合に限ります。製品を正しく安全にご使用いただくには、適切 な運搬、保管、組み立て、据え付け、配線、始動、操作、保守を行ってください。ご使用になる場所は、許容 された範囲を必ず守ってください。付属の技術説明書に記述されている指示を遵守してください。

#### **商標**

®マークのついた称号はすべて Siemens AG の商標です。本書に記載するその他の称号は商標であり、第三者が自 己の目的において使用した場合、所有者の権利を侵害することになります。

#### **免責事項**

本書のハードウェアおよびソフトウェアに関する記述と、実際の製品内容との一致については検証済みです。 し かしなお、本書の記述が実際の製品内容と異なる可能性もあり、完全な一致が保証されているわけではありませ ん。 記載内容については定期的に検証し、訂正が必要な場合は次の版て更新いたします。

# <span id="page-2-0"></span>**重要情報**

#### **基本的知識の必要条件**

このファームウェア/BIOS 解説は、資格要件を満たす以下の人物を対象にしています。

- 装置を作動させ自動化システムに接続するソフトウェア設計者や試験担当者。
- 拡張機能をインストールしたり障害分析を行ったりするサービス/メンテナンス技術 者。

このマニュアルの内容を理解するには、パソコンについての十分な知識が必要です。自 動制御工学についての一般知識を保有していることが望まれます。

#### **適用範囲**

このファームウェア/BIOS 解説は、以下の SIMATIC IPC に適用されます。

- SIMATIC IPC227G
- SIMATIC IPC277G
- SIMATIC IPC327G
- SIMATIC IPC377G
- SIMATIC IPC277G PRO

#### **履歴**

このファームウェア/BIOS 解説は、これまで以下の版が公開されています。

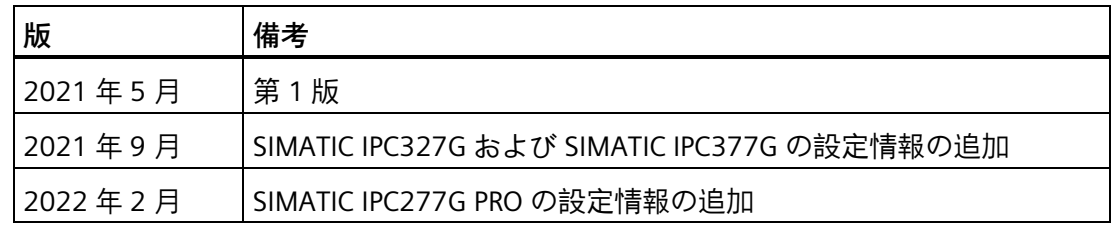

#### **ファームウェア/BIOS**

<span id="page-2-1"></span>ファームウェア(BIOS)は、マザーボードの FLASH ブロックに配置されます。

ファームウェア選択メニューは、装置を起動した後で開くことができます。続いて、装 置のファームウェア設定値を設定できます。

#### **ファームウェア設定の変更**

ファームウェアは、付属のソフトウェアで機能するようにあらかじめ設定されています。 デフォルトのファームウェア設定の変更は、装置の技術的な変更のために他の設定が必 要な場合にのみ留める必要があります。

#### **通知**

#### **稼働中のソフトウェア CPU が誤動作する可能性があります**

SIMATIC ソフトウェアコントローラ(SIMATIC WinAC など)が稼働している間に PC ファ ームウェア/BIOS 更新を行うと、ソフトウェア CPU が誤動作を引き起こし、通信の中 断や遮断などが発生する可能性があります。このほか、PC ハードウェアに大きな負荷 をかけるアクション(ベンチマークなどのハードウェアテストの実行など)も、ソフト ウェア CPU の誤動作を引き起こす可能性があります。

ソフトウェア CPU の稼働中はハードウェアに大きな負荷をかけるファームウェア/BIOS 更新などの操作を行わないでください。

ファームウェア/BIOS 更新またはその他の重要な操作を行う場合は、その実行前にソフ トウェア CPU を「STOP」に切り替えてください。

#### **セキュリティ情報**

シーメンスは、弊社製品およびソリューションに対して、プラント、システム、機械お よびネットワークの安全な運転をサポートする工業用安全機能を提供します。

プラント、システム、機械およびネットワークをサーバー脅威から守るために、全体的 な最新の工業用安全コンセプトを実装し、継続的に維持することが必要です。シーメン スの製品とソリューションは、そのようなコンセプトの 1 つの要素のみを形成します。

お客様は、プラント、システム、機械およびネットワークへの許可されないアクセスを 回避する責任があります。システム、機械およびコンポーネントは、企業のネットワー クのみに接続するか、必要な程度まで適切なセキュリティ対策を設置した場合のみ(フ ァイアウォールやネットワークセグメンテーションの使用など)インターネットに接続 することができます。

工業用安全機能に関する詳細な情報は、ここをご覧下さい [\(https://www.siemens.com/industrialsecurity\)](https://www.siemens.com/industrialsecurity)。

シーメンスの製品とソリューションは、セキュリティをさらに強化ために継続的に開発 されています。シーメンスは、利用可能になったらすぐ製品の更新プログラムを適用し、 常に最新の製品バージョンを使用することを強くお勧めします。サポートされなくなっ た製品バージョンを使用すること、および最新の更新プログラムを提供しないことによ り、お客様はサイバー脅威にさらされる危険が増大することがあります。

製品の更新プログラムに関する最新情報を得るには、ここから

[\(https://www.siemens.com/industrialsecurity\)](https://www.siemens.com/industrialsecurity)シーメンス工業安全 RSS フィードを購読し てください。

#### **サードパーティ製ソフトウェアの更新に関する免責事項**

この製品には、サードパーティー製のソフトウェアが含まれています。Siemens AG は、 サードパーティー製ソフトウェアが Siemens ソフトウェアアップデートサービス契約 の一部として配布されている場合または Siemens AG によって正式にリリースされてい る場合のみ、サードパーティー製ソフトウェアの更新/パッチに対する保証を提供しま す。それ以外の場合は、更新/パッチは、ユーザーご自身の責任で適用することになり ます。当社のソフトウェアアップデートサービスの詳細は、インターネット ( [\(https://new.siemens.com/global/en/products/automation/topic](https://new.siemens.com/global/en/products/automation/topic-areas/simatic/licenses.html)[areas/simatic/licenses.html\)](https://new.siemens.com/global/en/products/automation/topic-areas/simatic/licenses.html))を参照してください。

# 目次

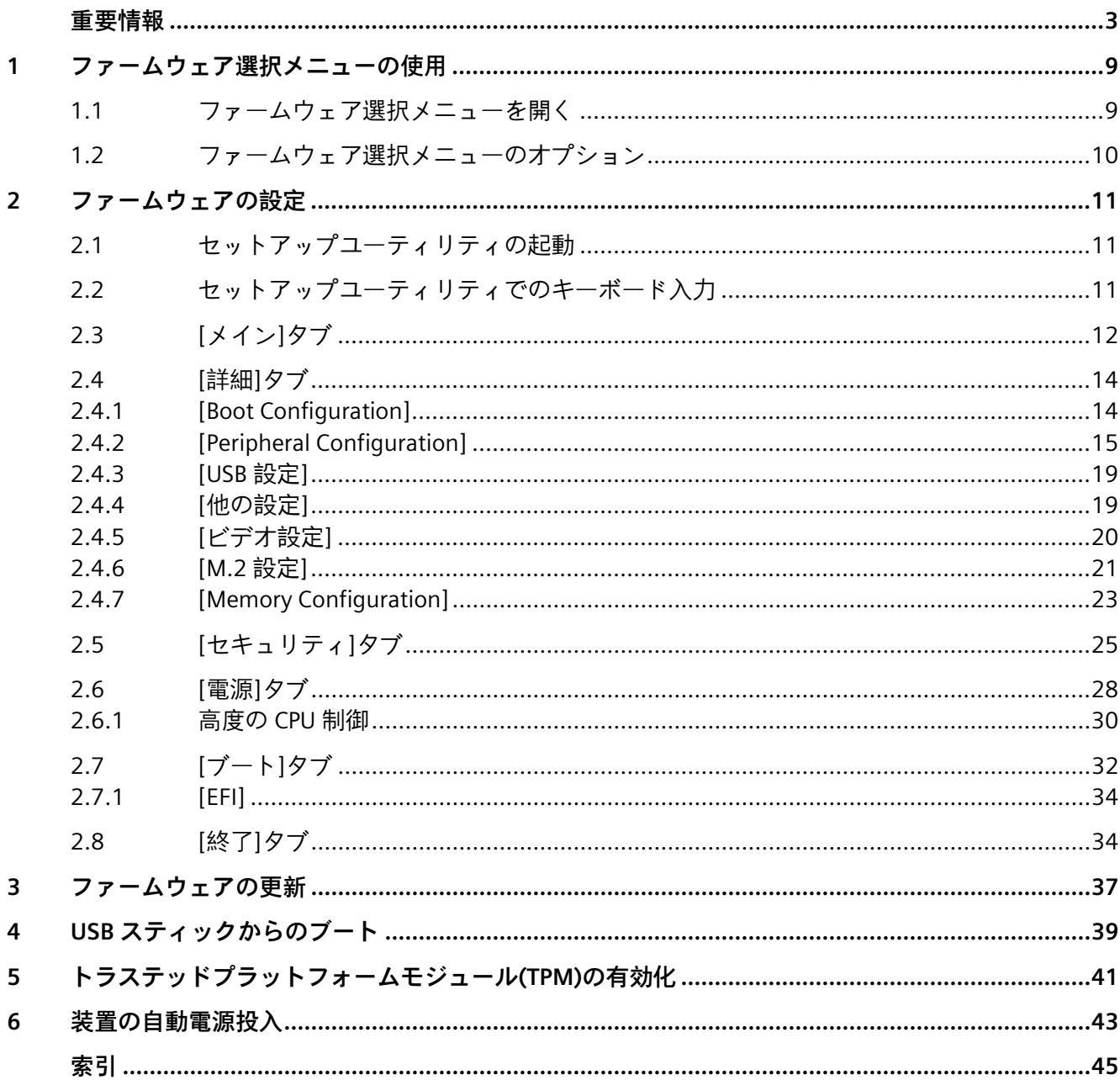

## <span id="page-8-1"></span><span id="page-8-0"></span>**ファームウェア選択メニューの使用 1**

## **1.1 ファームウェア選択メニューを開く**

#### **手順**

<span id="page-8-2"></span>1. 装置の電源をオンにするか、装置を再起動します。

<span id="page-8-3"></span>2. 装置の電源を入れた直後に、**<Esc>**キーを押し続けます。

#### **ファームウェア選択メニューを手動で開く**

#### **注記**

**Windows®10 オペレーティングシステム:ファームウェア選択メニューを開くための別 の方法**

装置の起動後に**<Esc>**キーを使用してファームウェア選択メニューを開かない場合は、 以下の手順に従います。

- 1. Windows®10 を起動します。
- 2. **<Shift>**キーを押し続けます。
- 3. [再起動]を選択します。 [Choose an Option]ウィンドウが開かれます。
- 4. [Troubleshoot]オプションを選択します。
- 5. [UEFI / Firmware Settings]を選択します。
- 6. [再起動]をクリックします。

**結果**

ファームウェア選択メニューのオプション (ページ [10\)](#page-9-0)が示された「メインページ」が 開かれます。

#### *ファームウェア選択メニューの使用*

*1.2 ファームウェア選択メニューのオプション*

## <span id="page-9-0"></span>**1.2 ファームウェア選択メニューのオプション**

<span id="page-9-7"></span>ファームウェア選択メニューで利用できるオプションの数は、使用している装置のバー ジョンによって異なります。

以下のオプションを使用できます。

<span id="page-9-6"></span><span id="page-9-5"></span><span id="page-9-4"></span><span id="page-9-3"></span><span id="page-9-2"></span><span id="page-9-1"></span>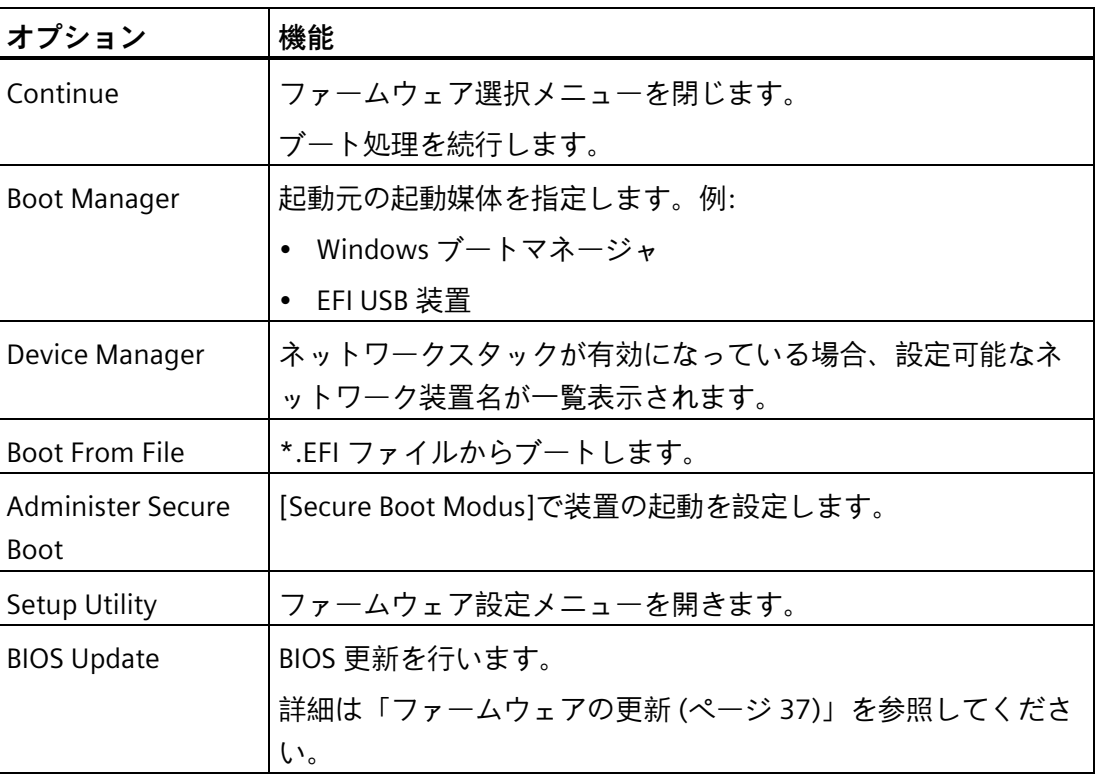

# <span id="page-10-0"></span>**ファームウェアの設定 2**

<span id="page-10-1"></span>**2.1 セットアップユーティリティの起動**

<span id="page-10-4"></span>装置の重要なファームウェア設定値は、ファームウェア設定メニュー[Setup Utility]を使 用して設定します。

#### **手順**

1. ファームウェア選択メニューを開きます (ページ [9\)](#page-8-1)。 2. 「メインページ」で、矢印キーを使用して[Setup Utility]オプションを選択します。 3. **<Enter>**キーを使用して選択を確定します。

## <span id="page-10-2"></span>**2.2 セットアップユーティリティでのキーボード入力**

<span id="page-10-5"></span><span id="page-10-3"></span>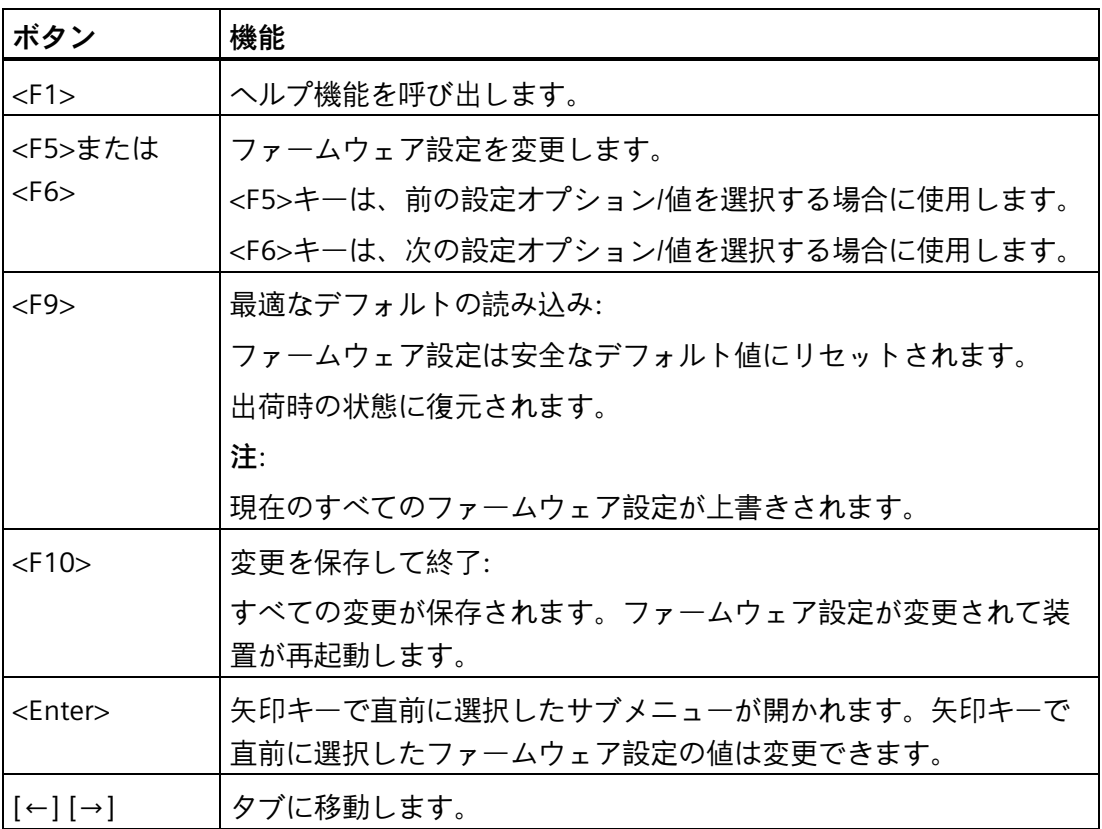

*2.3 [メイン]タブ*

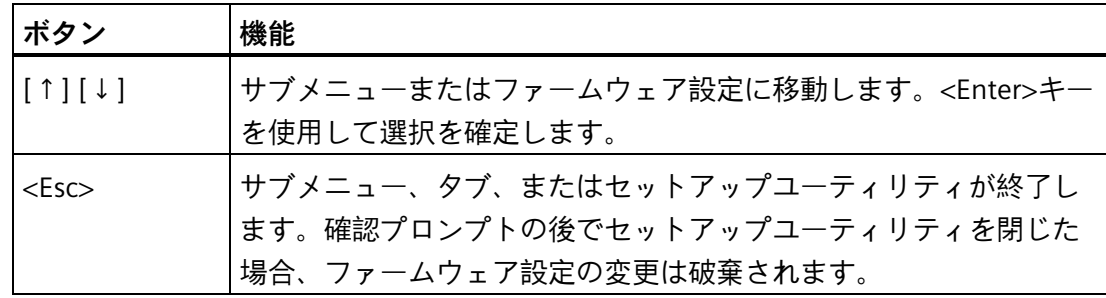

## <span id="page-11-0"></span>**2.3 [メイン]タブ**

#### **[Main]タブの呼び出し**

<span id="page-11-1"></span>[Setup Utility (ページ [11\)](#page-10-1)] > [Main]を選択します。

#### **装置情報**

[Main]タブの最上部で重要な装置情報を確認できます。

<span id="page-11-15"></span><span id="page-11-14"></span><span id="page-11-13"></span><span id="page-11-12"></span><span id="page-11-11"></span><span id="page-11-10"></span><span id="page-11-9"></span><span id="page-11-8"></span><span id="page-11-7"></span><span id="page-11-6"></span><span id="page-11-5"></span><span id="page-11-4"></span><span id="page-11-3"></span><span id="page-11-2"></span>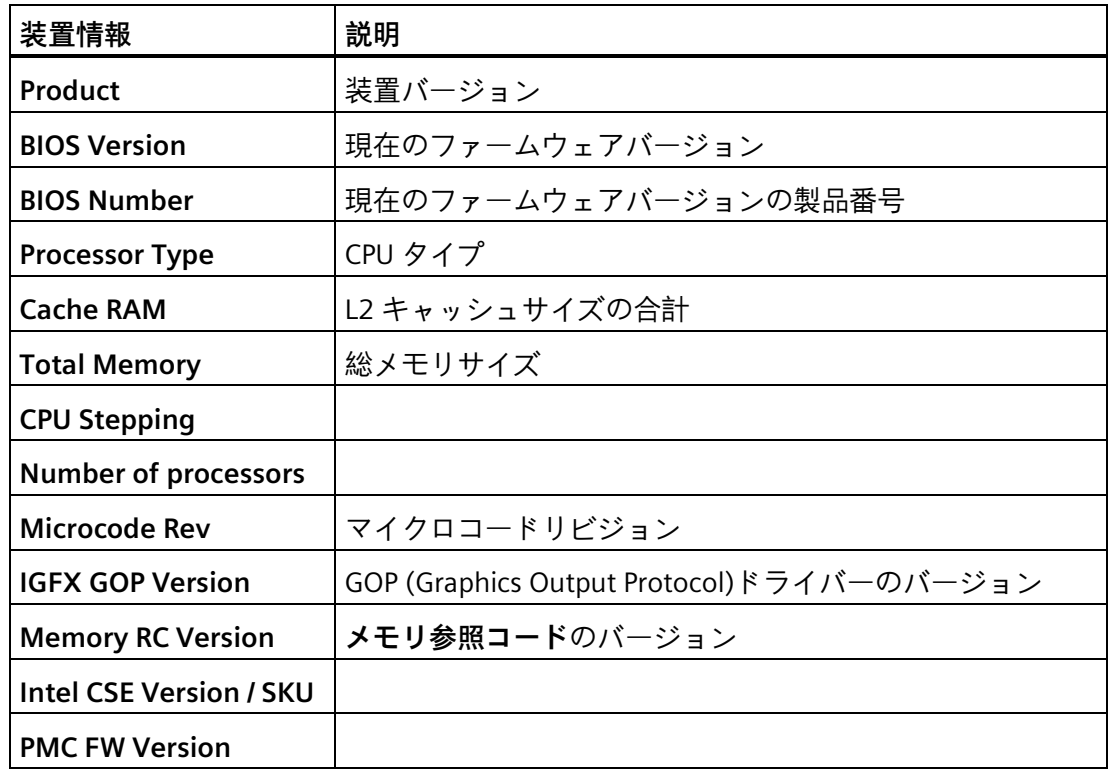

<span id="page-12-6"></span><span id="page-12-5"></span>*2.3 [メイン]タブ*

<span id="page-12-2"></span><span id="page-12-1"></span>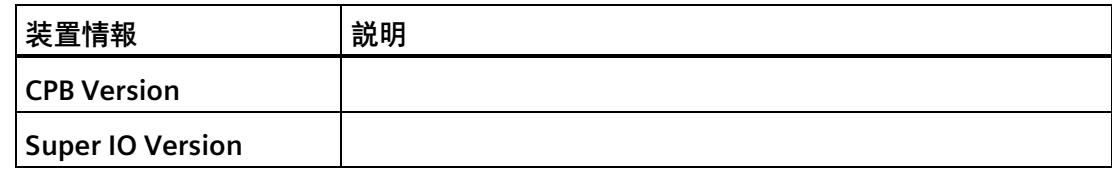

#### **[System Time]と[System Date]の呼び出し**

<span id="page-12-0"></span>日付と時刻の設定。

[Setup Utility (ページ [11\)](#page-10-1)] > [Main] > [System Time]と [System Date]を選択します。

<span id="page-12-4"></span>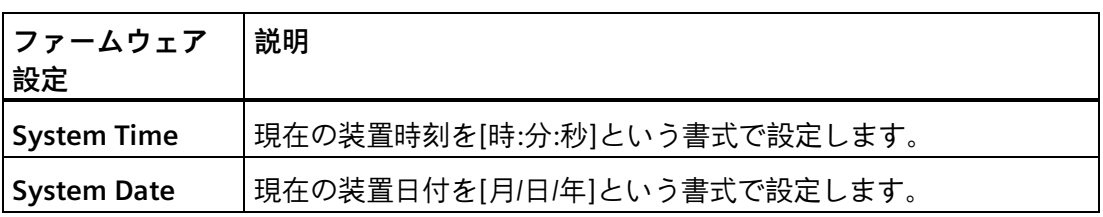

#### <span id="page-12-3"></span>**日付と時刻の値を設定するキー機能**

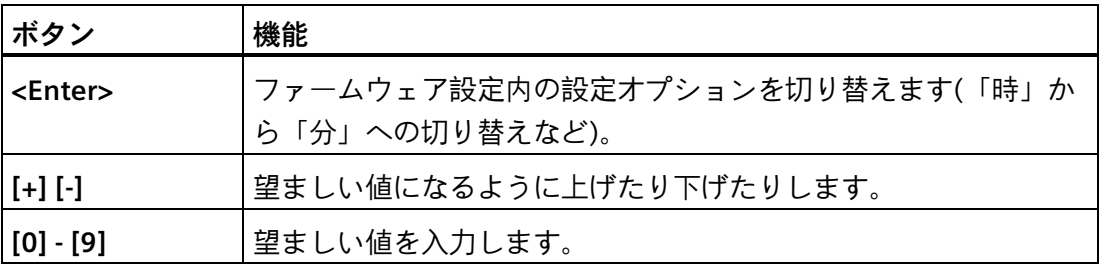

## <span id="page-13-1"></span><span id="page-13-0"></span>**2.4 [詳細]タブ**

## **2.4.1 [Boot Configuration]**

<span id="page-13-2"></span>ブート処理における基本的な表示オプションと入力オプション

## **[Boot Configuration]の呼び出し**

<span id="page-13-3"></span>[Setup Utility (ページ [11\)](#page-10-1)] > [Advanced] > [Boot Configuration]を選択します。

<span id="page-13-5"></span><span id="page-13-4"></span>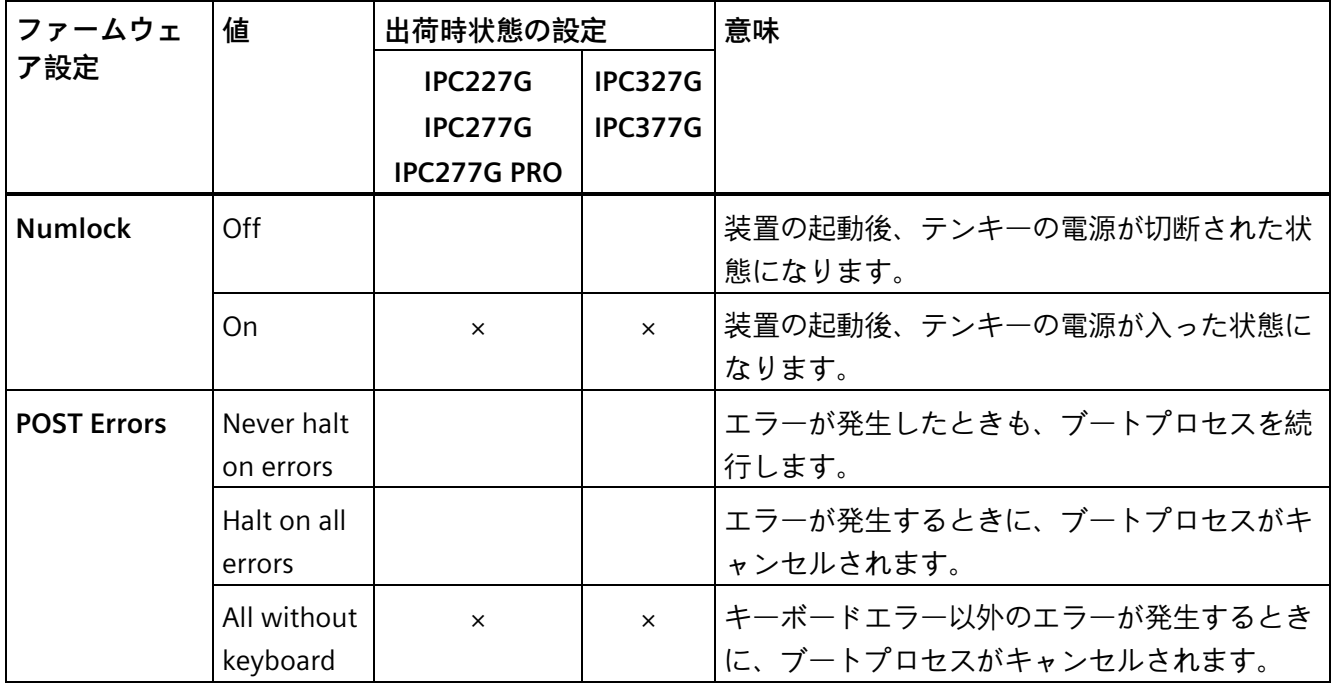

## <span id="page-14-0"></span>**2.4.2 [Peripheral Configuration]**

<span id="page-14-1"></span>インターフェースの設定。

## **[Peripheral Configuration]の呼び出し**

<span id="page-14-5"></span><span id="page-14-3"></span>[Setup Utility (ページ [11\)](#page-10-1)] > [Advanced] > [Peripheral Configuration]を選択します。

<span id="page-14-6"></span><span id="page-14-4"></span><span id="page-14-2"></span>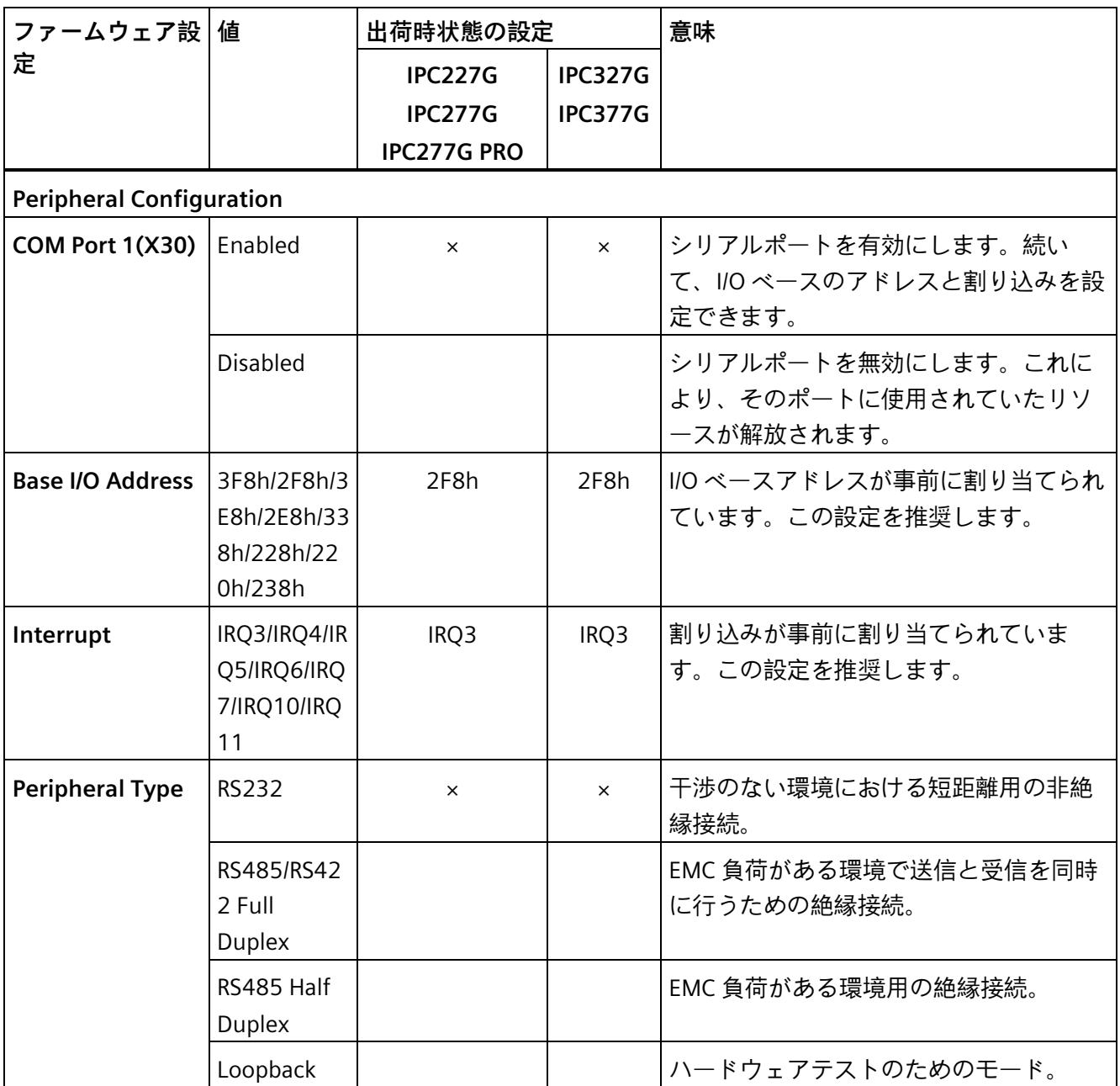

<span id="page-15-5"></span><span id="page-15-4"></span><span id="page-15-3"></span><span id="page-15-2"></span><span id="page-15-1"></span><span id="page-15-0"></span>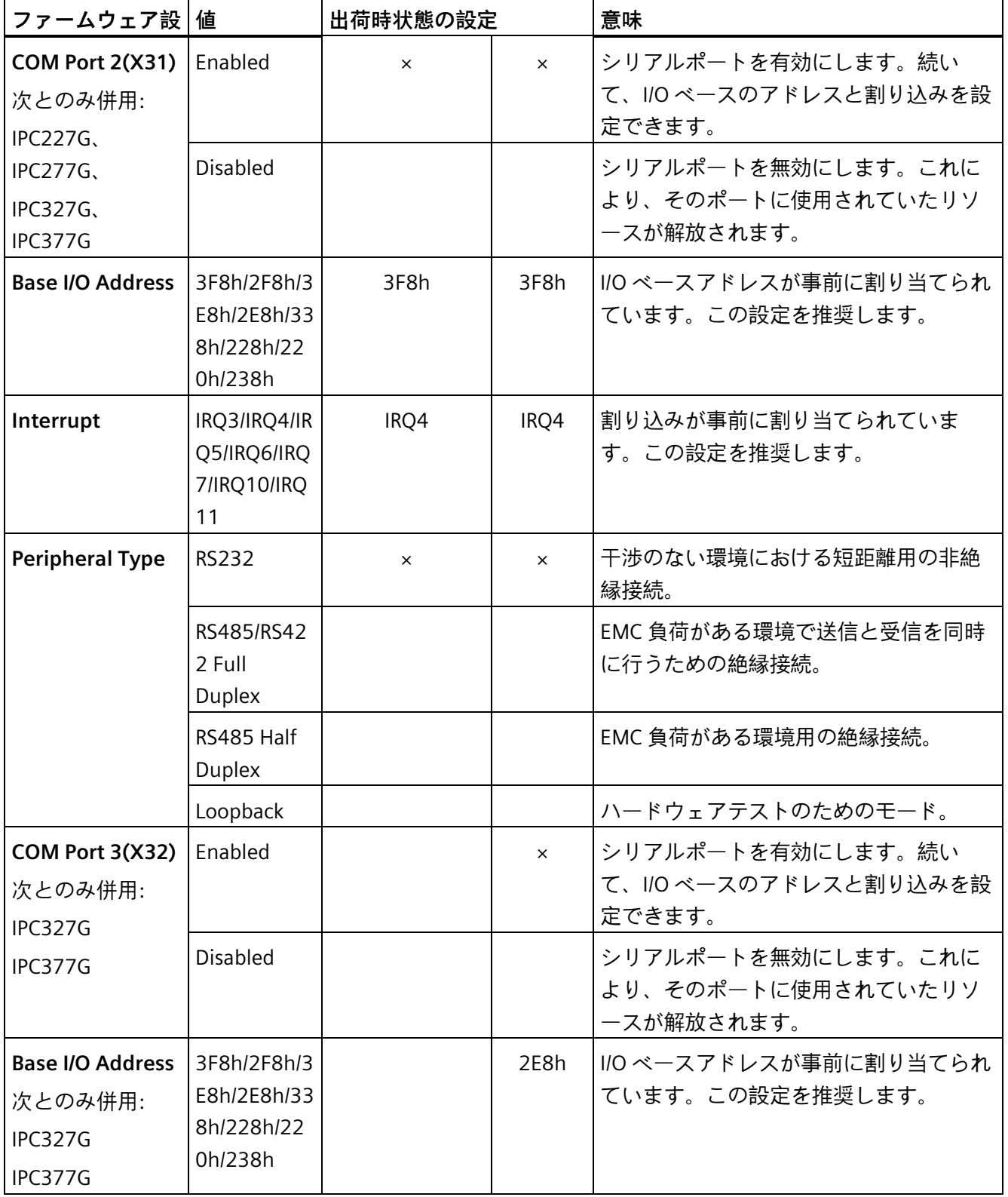

<span id="page-16-5"></span><span id="page-16-4"></span><span id="page-16-3"></span><span id="page-16-2"></span><span id="page-16-1"></span><span id="page-16-0"></span>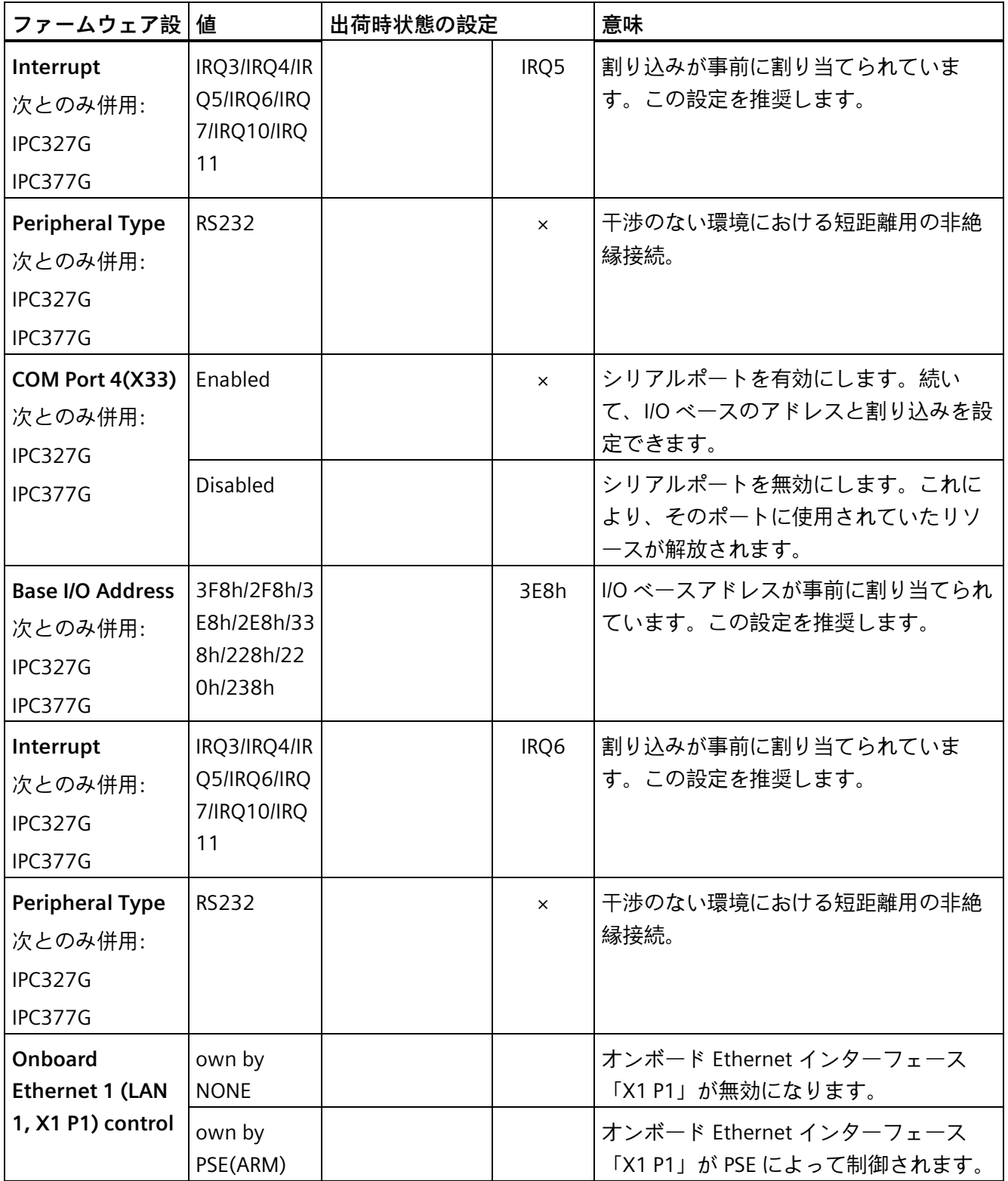

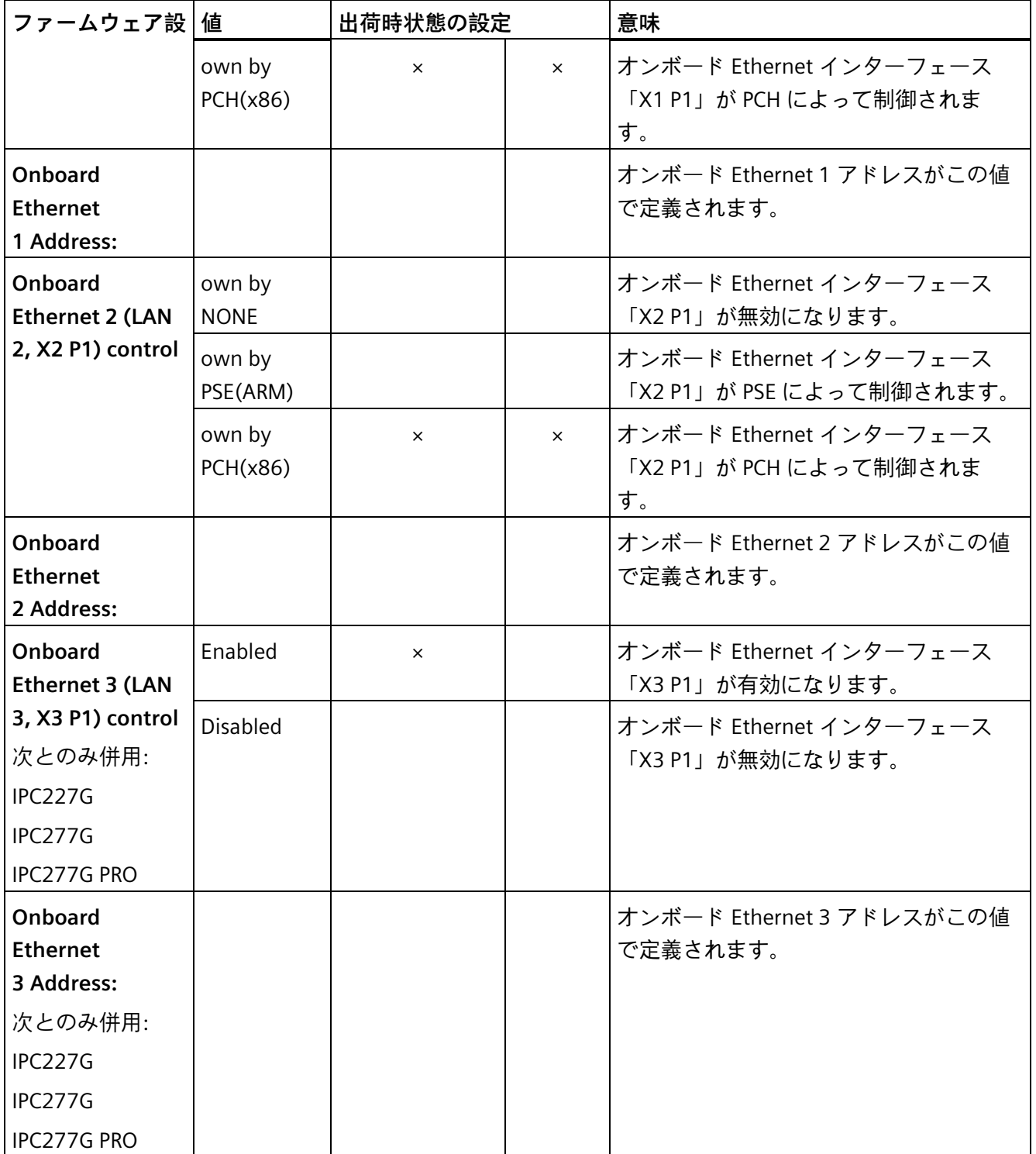

<span id="page-17-0"></span>\*Ethernet アドレスは例にすぎません。

## <span id="page-18-0"></span>**2.4.3 [USB 設定]**

#### **[USB Configuration]の呼び出し**

<span id="page-18-3"></span>[Setup Utility (ページ [11\)](#page-10-1)] > [Advanced] > [USB Configuration]を選択します。

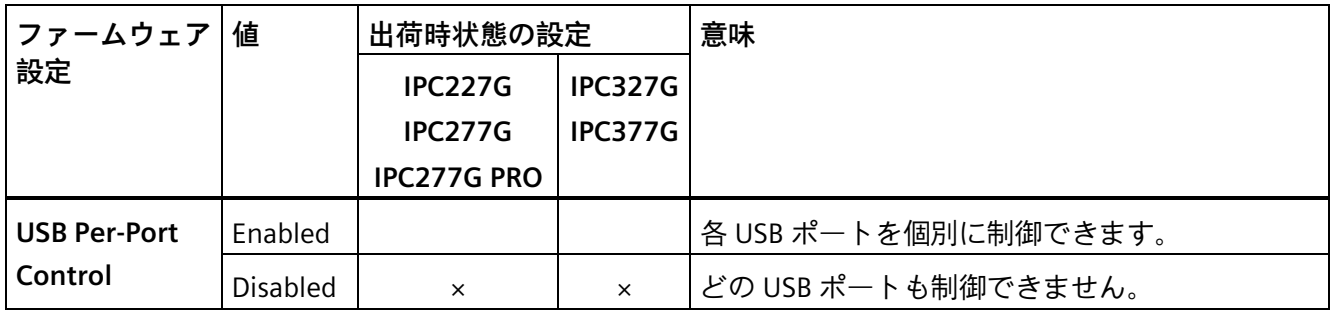

## <span id="page-18-6"></span><span id="page-18-1"></span>**2.4.4 [他の設定]**

#### **[Miscellaneous Configuration]の呼び出し**

<span id="page-18-2"></span>[Setup Utility (ページ [11\)](#page-10-1)] > [Advanced] > [Miscellaneous Configuration]を選択します。

<span id="page-18-5"></span><span id="page-18-4"></span>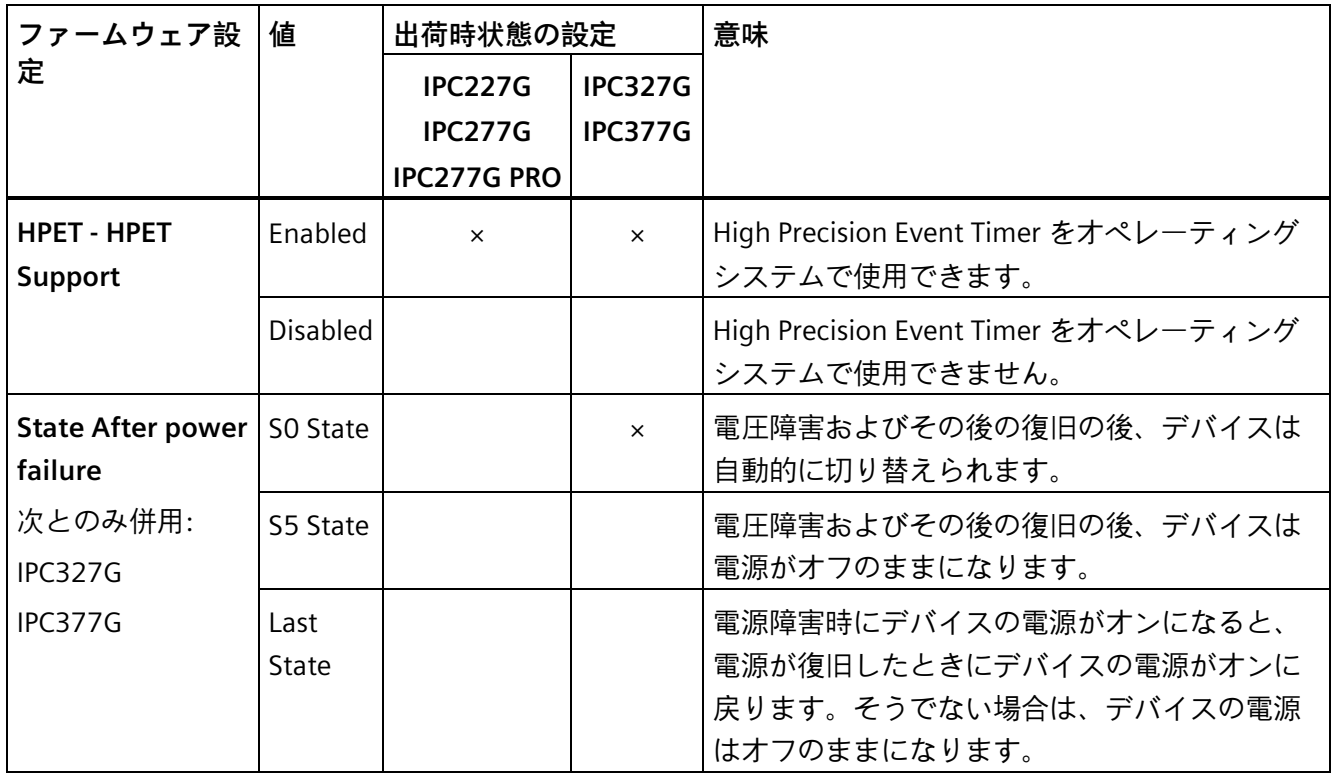

<span id="page-19-5"></span>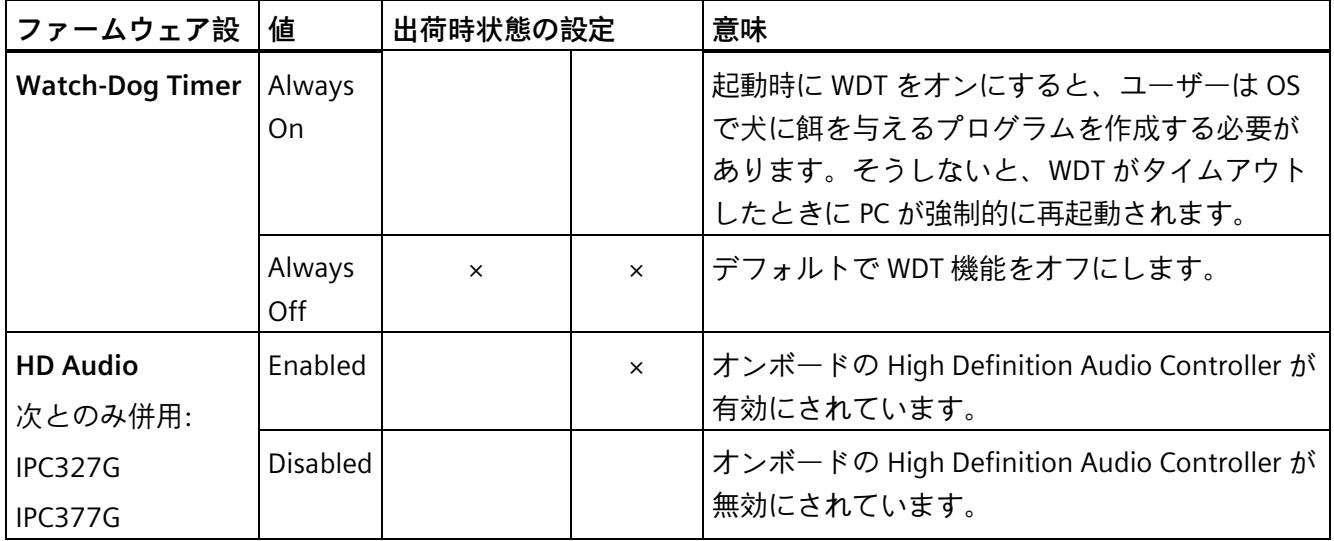

## <span id="page-19-3"></span><span id="page-19-0"></span>**2.4.5 [ビデオ設定]**

## **[Video Configuration]の呼び出し**

<span id="page-19-1"></span>[Setup Utility (ページ [11\)](#page-10-2)] > [Advanced] > [Video Configuration]を選択します。

<span id="page-19-2"></span>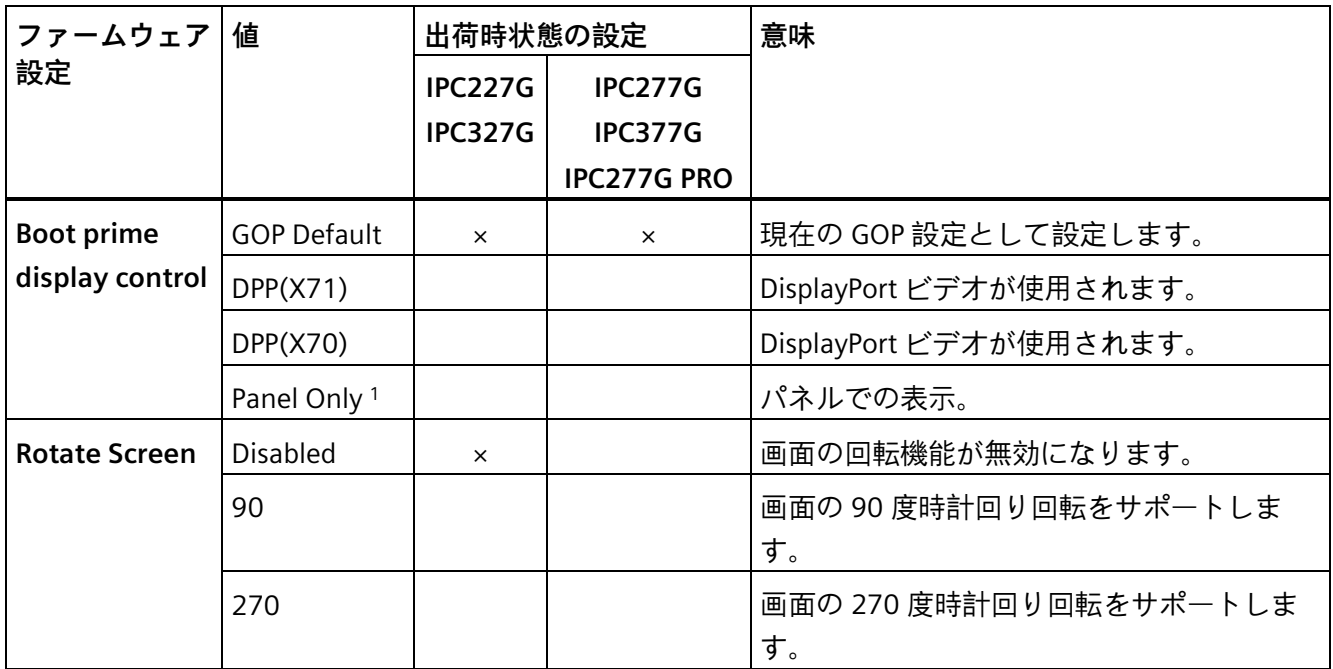

<span id="page-19-4"></span>1 :パネル PC にのみ表示されます。

## <span id="page-20-0"></span>**2.4.6 [M.2 設定]**

## **[M.2 Configuration]の呼び出し**

<span id="page-20-1"></span>[Setup Utility (ページ [11\)](#page-10-1)] > [Advanced] > [M.2 Configuration]を選択します。

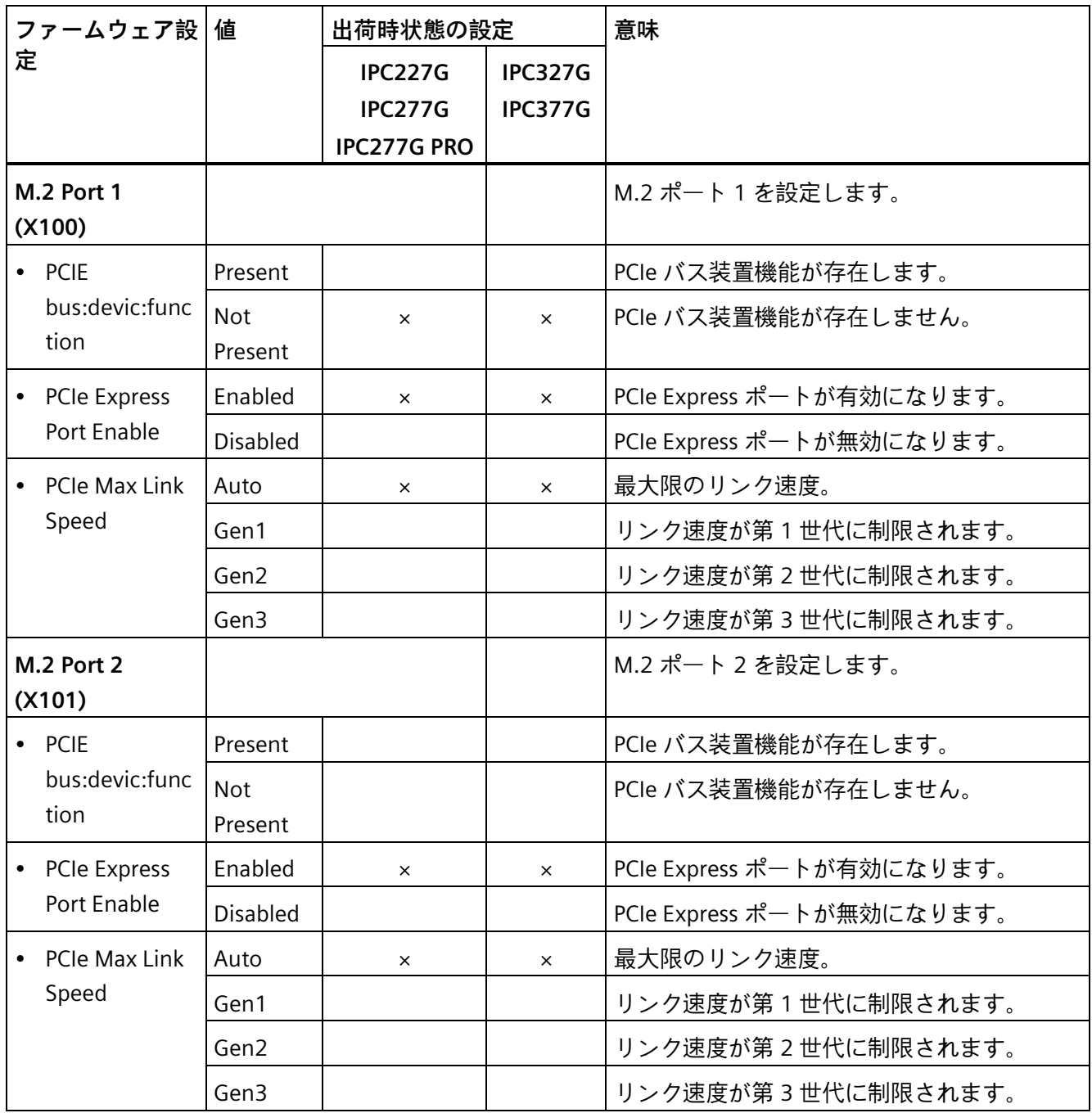

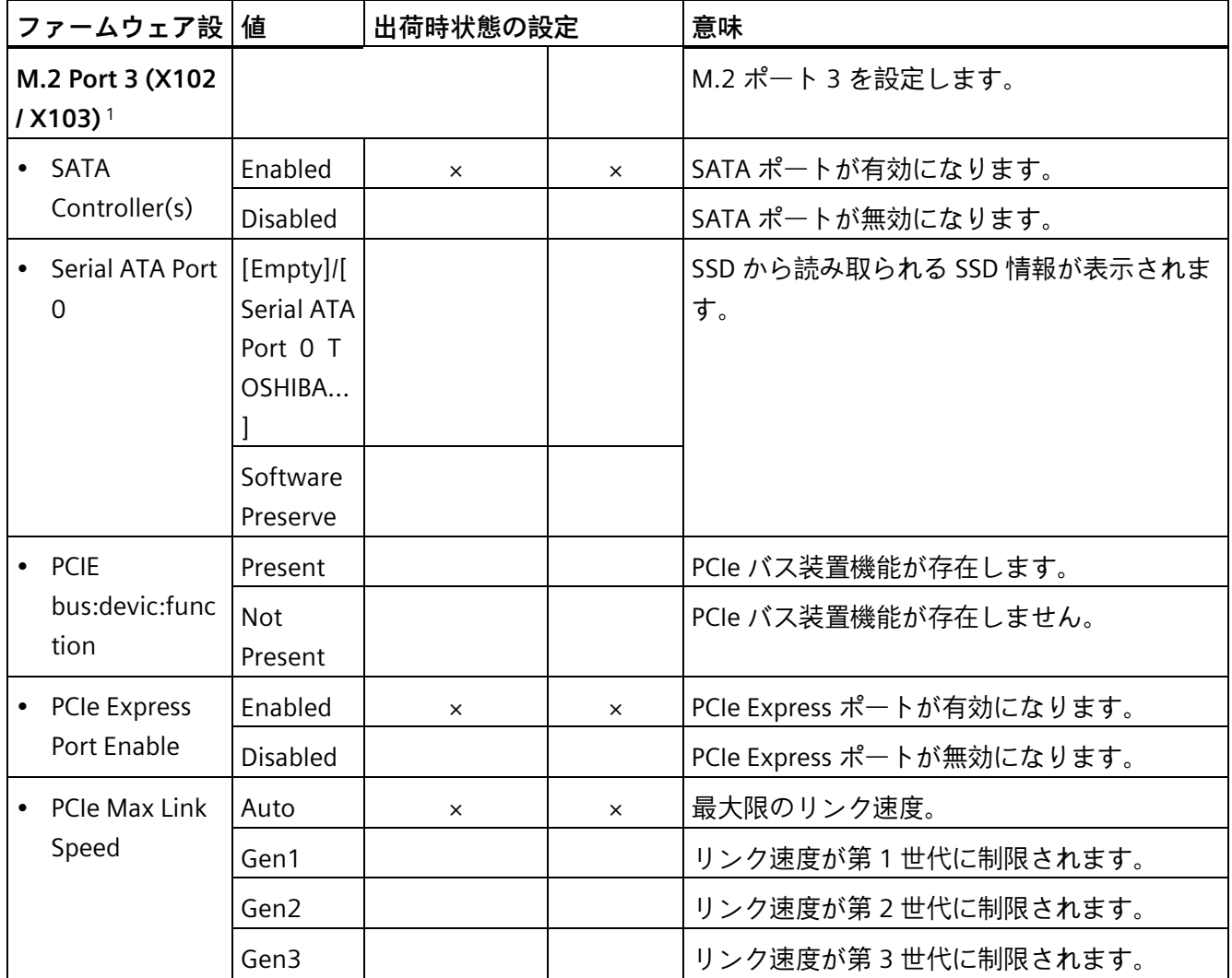

1: IPC227G または IPC277G の場合、ファームウェア設定は[M.2 Port 3 (X102)]です。 た だし、IPC327G または IPC377G の場合は、ファームウェア設定は[M.2 Port 3 (X103)]と なります。

## <span id="page-22-0"></span>**2.4.7 [Memory Configuration]**

<span id="page-22-1"></span>メモリの設定。

#### **[メモリ設定]の呼び出し**

[Setup Utility (ページ [11\)](#page-10-2)] > [Advanced] > [メモリ設定]を選択します。

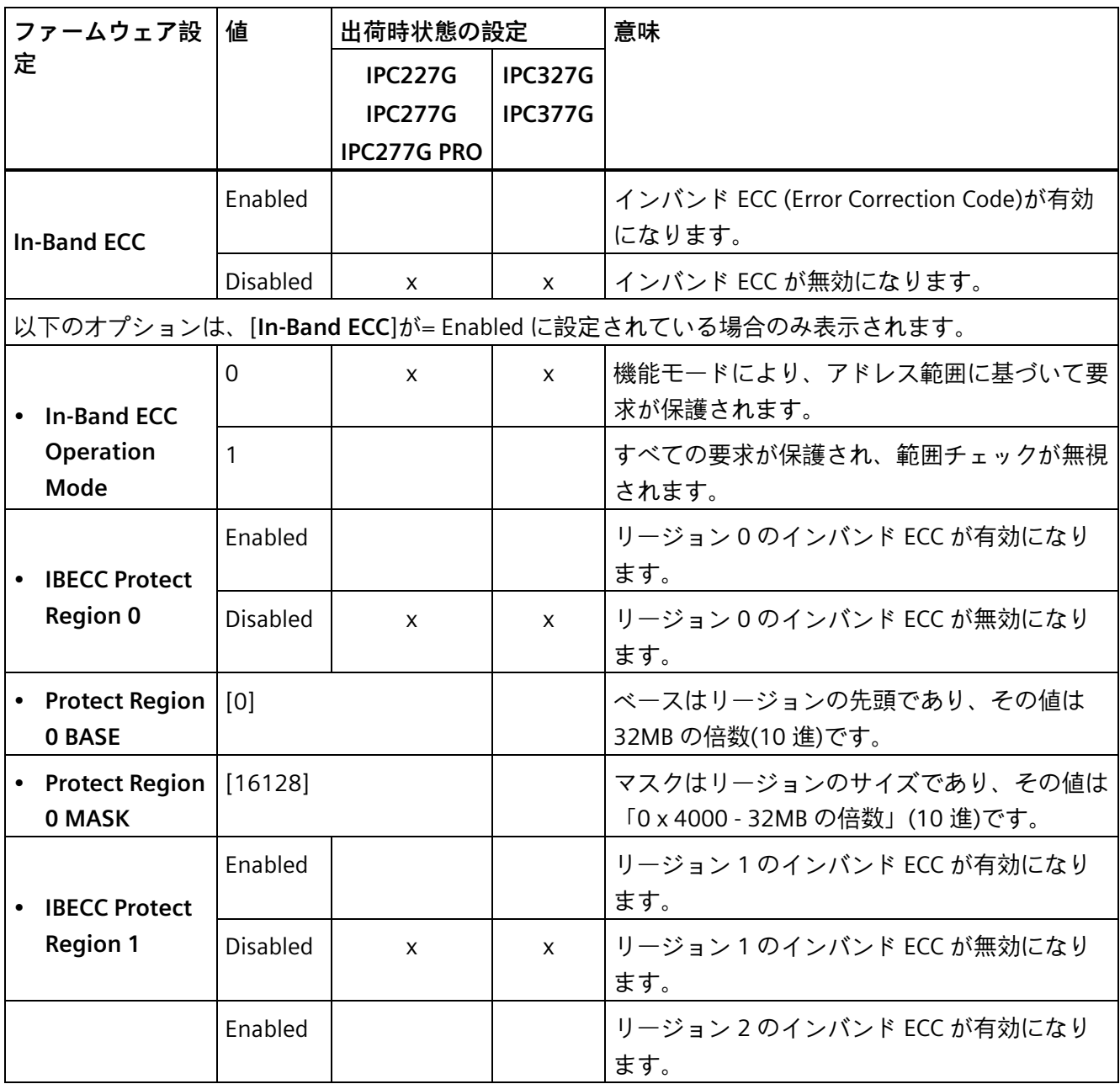

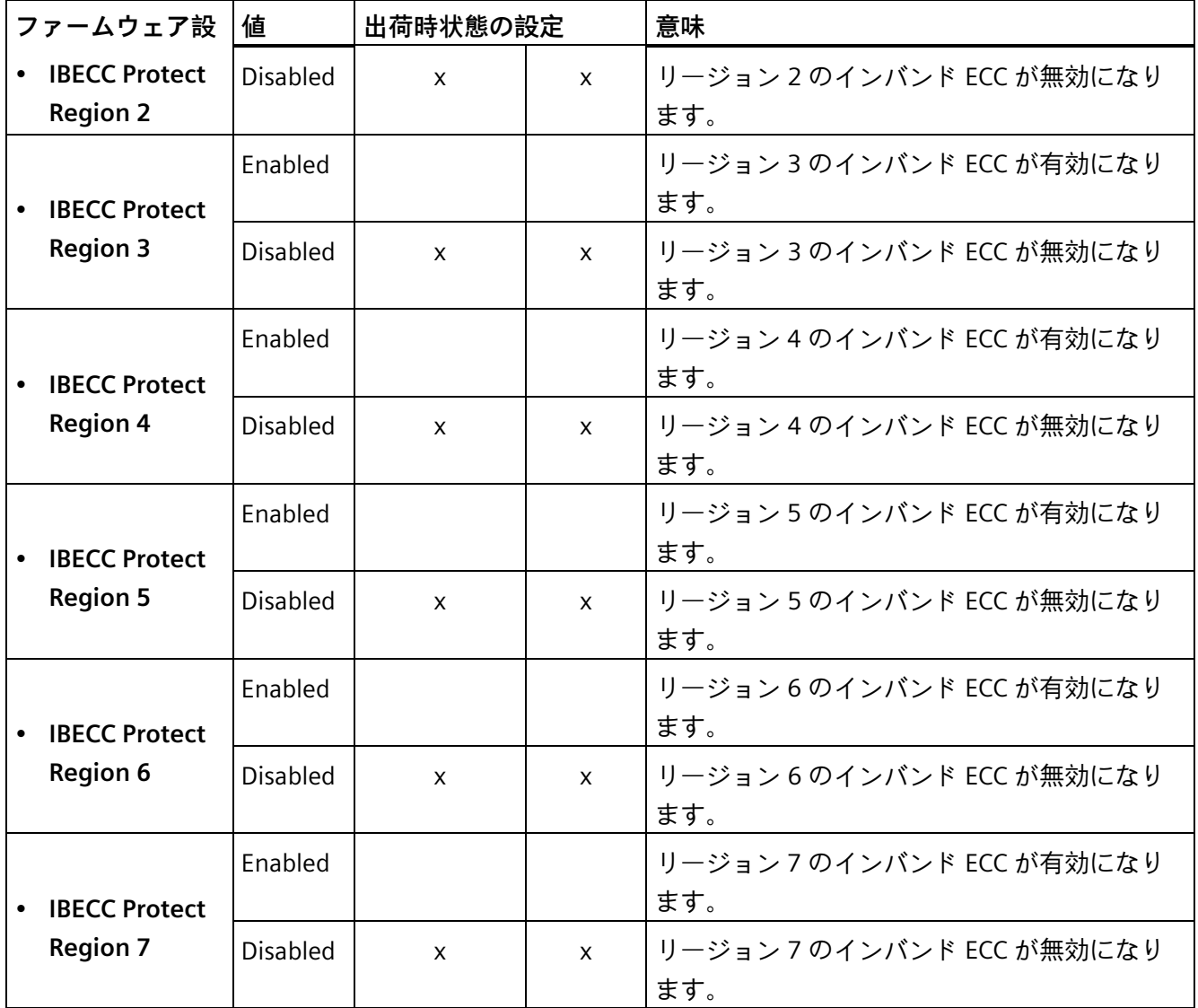

*ファームウェアの設定 2.5 [セキュリティ]タブ*

## <span id="page-24-0"></span>**2.5 [セキュリティ]タブ**

## **[Security]タブの呼び出し**

<span id="page-24-1"></span>[Setup Utility (ページ [11\)](#page-10-1)] > [Security]を選択します。

<span id="page-24-7"></span><span id="page-24-6"></span><span id="page-24-5"></span><span id="page-24-4"></span><span id="page-24-3"></span><span id="page-24-2"></span>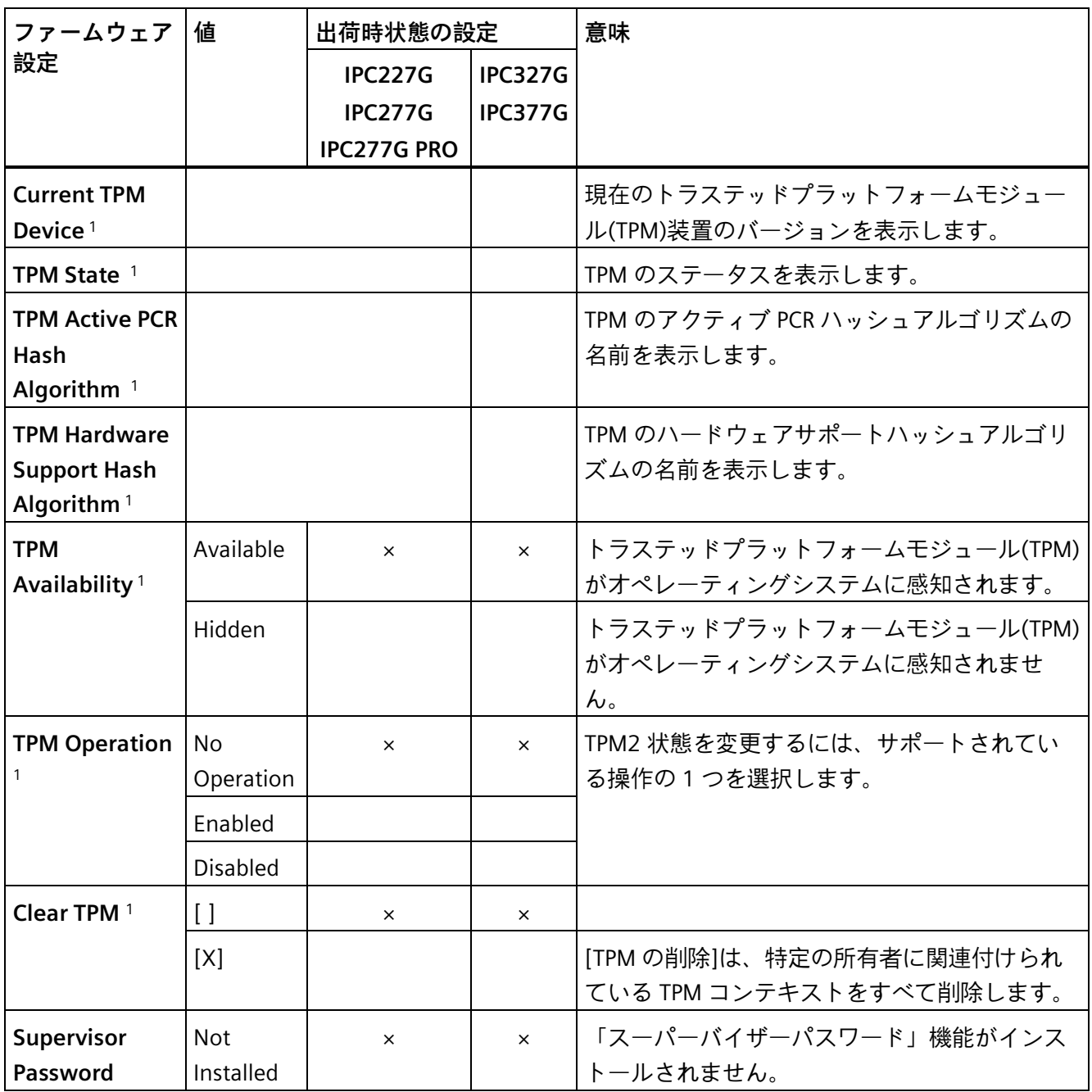

#### *ファームウェアの設定*

*2.5 [セキュリティ]タブ*

<span id="page-25-3"></span><span id="page-25-2"></span><span id="page-25-1"></span><span id="page-25-0"></span>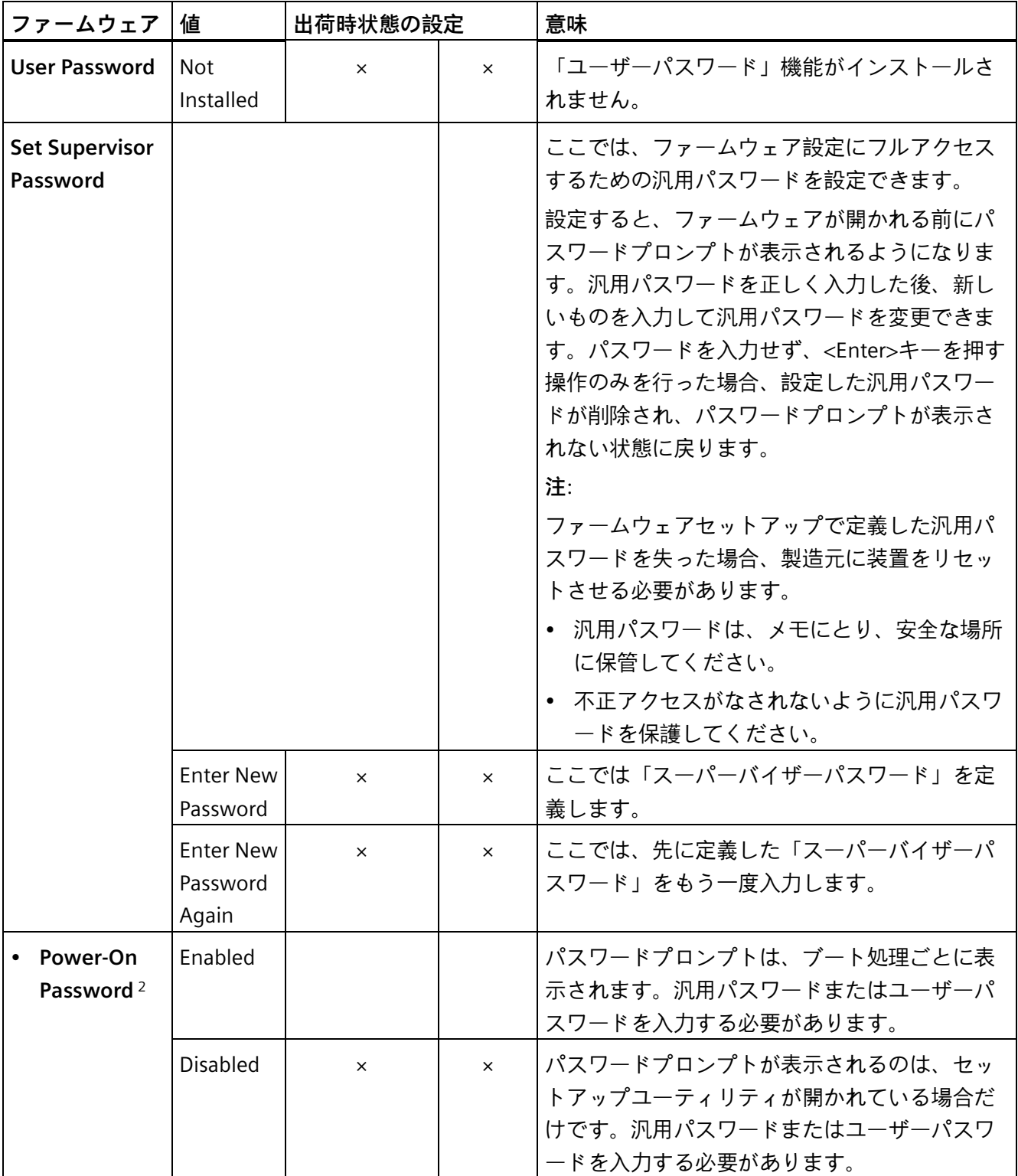

*2.5 [セキュリティ]タブ*

<span id="page-26-3"></span><span id="page-26-2"></span>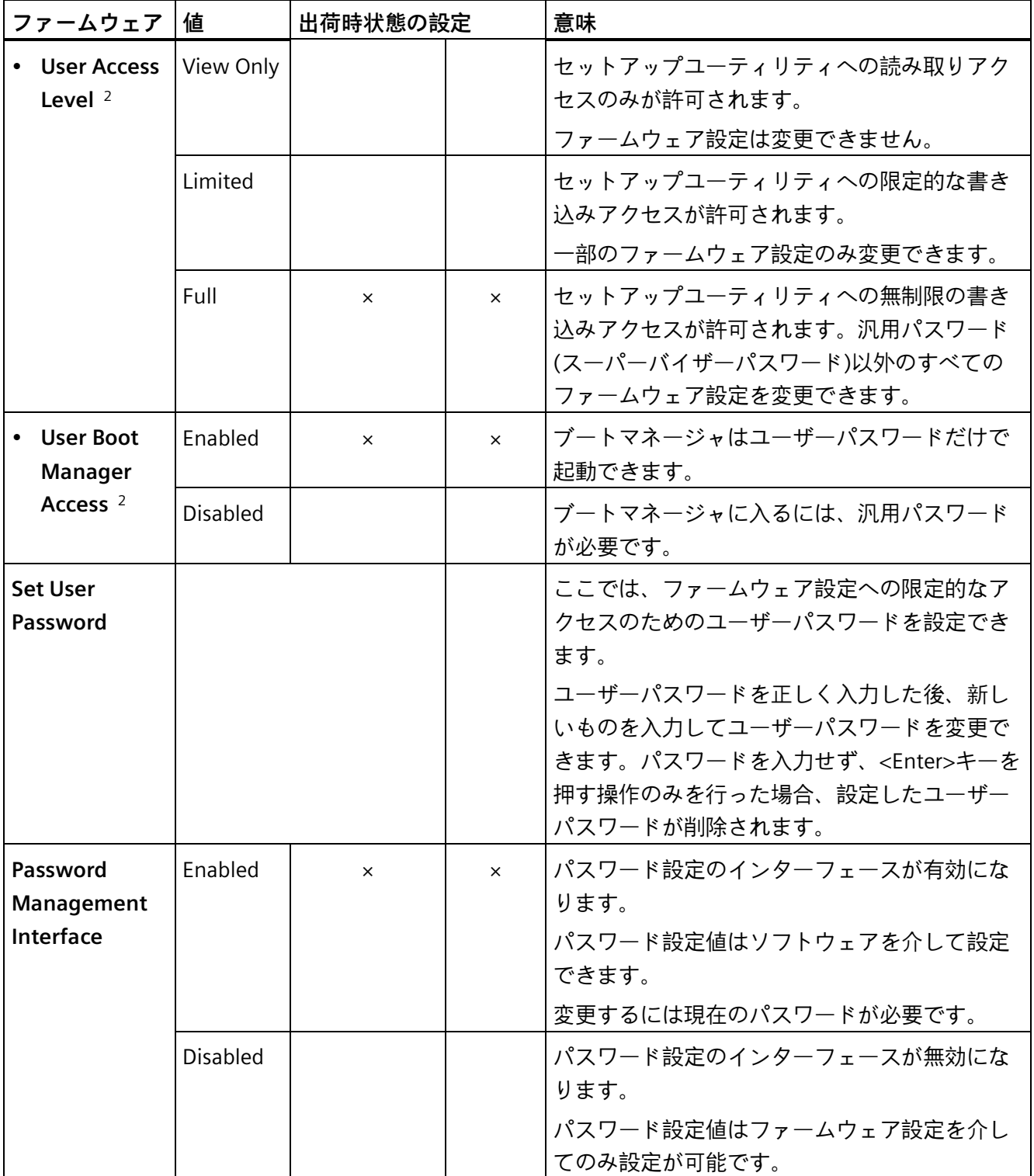

<span id="page-26-4"></span><span id="page-26-1"></span><span id="page-26-0"></span>1:トラステッドプラットフォームモジュール(TPM) (ページ [41\)](#page-40-0)が存在する装置設定での み表示されます。

2:「スーパーバイザーパスワード」を設定すると表示されます。

## <span id="page-27-0"></span>**2.6 [電源]タブ**

<span id="page-27-6"></span><span id="page-27-1"></span>停電後と「ウェイクイベント」後の装置動作。

**[Power]タブの呼び出し**

<span id="page-27-2"></span>[Setup Utility (ページ [11\)](#page-10-1)] > [Power]を選択します。

<span id="page-27-5"></span><span id="page-27-4"></span><span id="page-27-3"></span>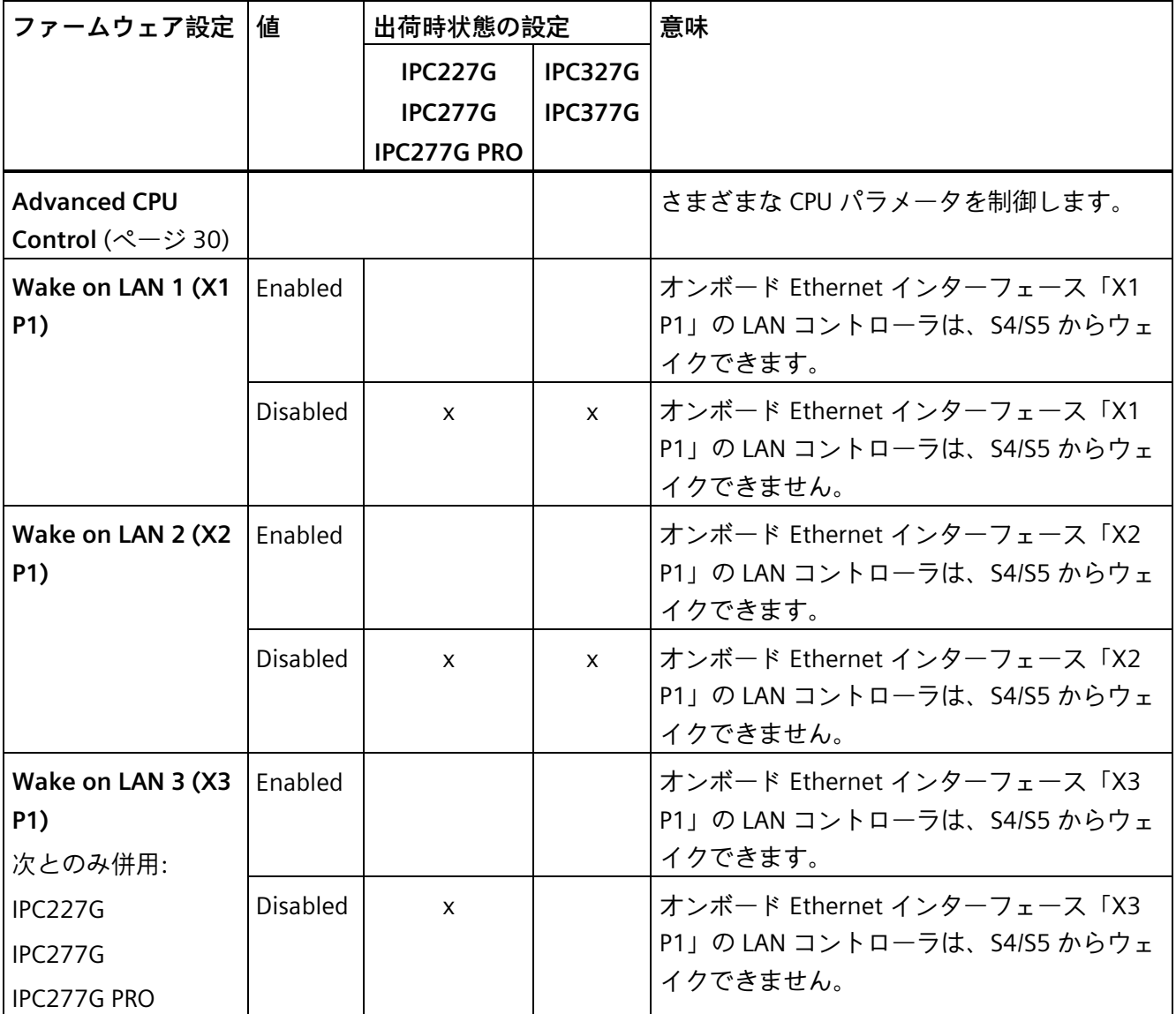

<span id="page-28-7"></span><span id="page-28-6"></span><span id="page-28-5"></span><span id="page-28-4"></span><span id="page-28-3"></span><span id="page-28-2"></span><span id="page-28-1"></span><span id="page-28-0"></span>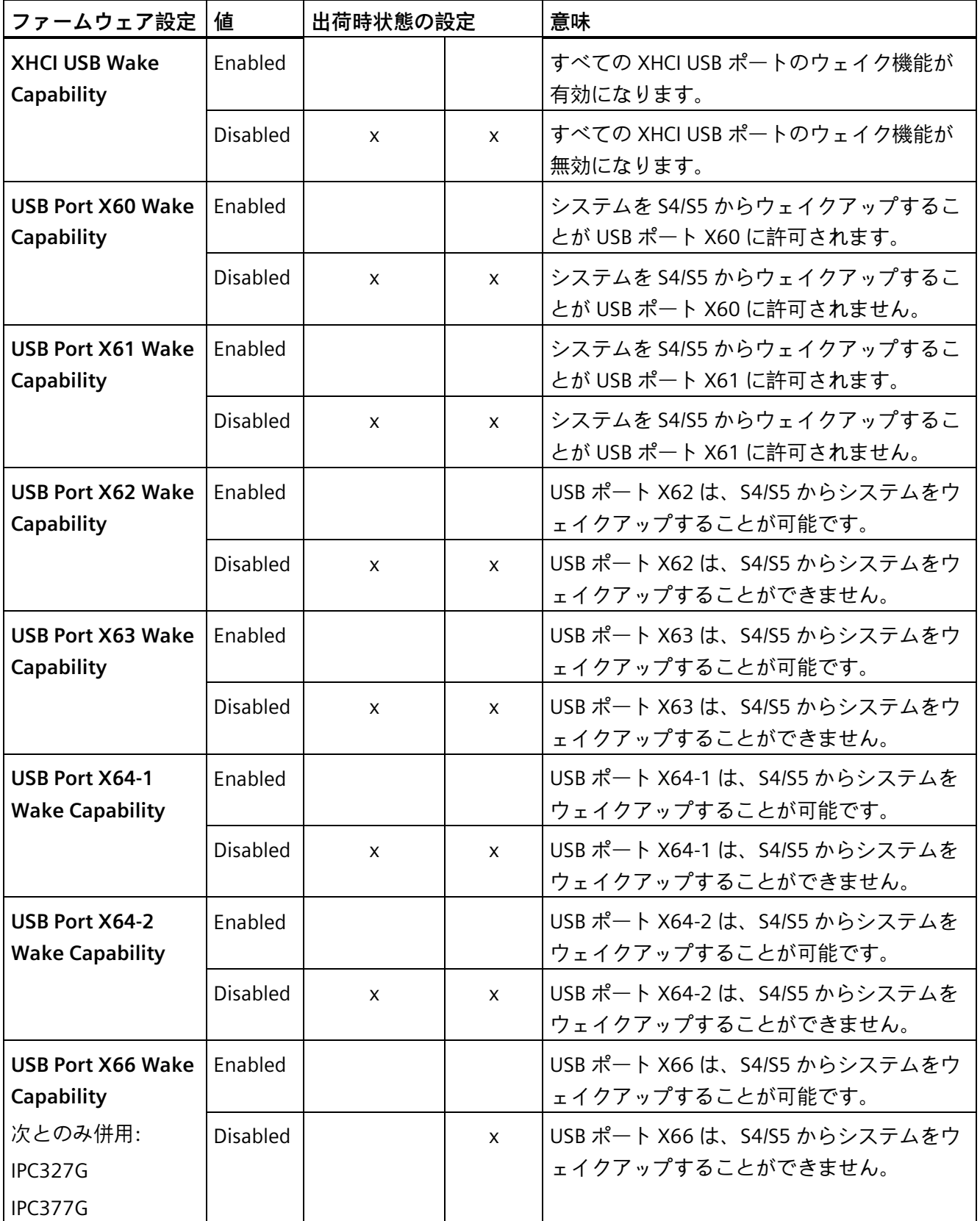

<span id="page-29-5"></span>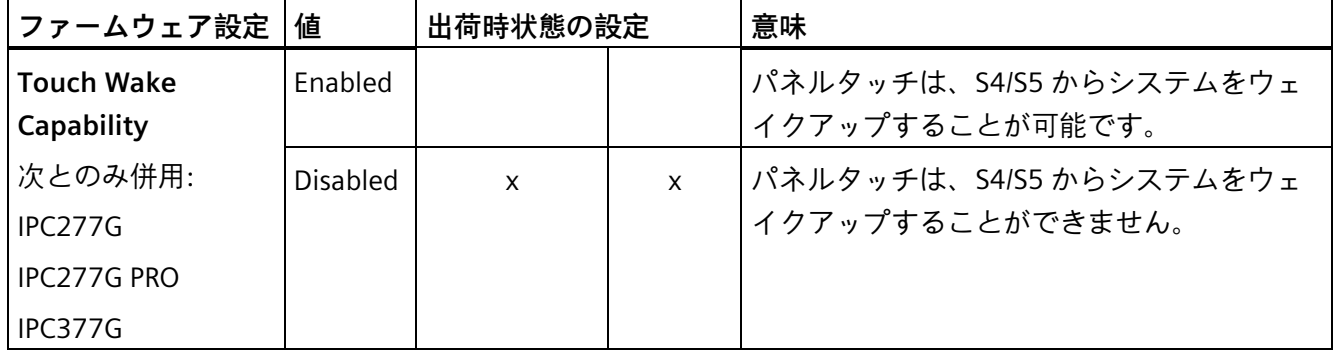

## <span id="page-29-0"></span>**2.6.1 高度の CPU 制御**

<span id="page-29-7"></span><span id="page-29-1"></span>停電後と「ウェイクイベント」後の装置動作。

#### **[Advanced CPU Control]タブの呼び出し**

[Setup Utility (ページ [11\)](#page-10-1)] > [Power] > [Advanced CPU Control]を選択します。

<span id="page-29-6"></span><span id="page-29-4"></span><span id="page-29-3"></span><span id="page-29-2"></span>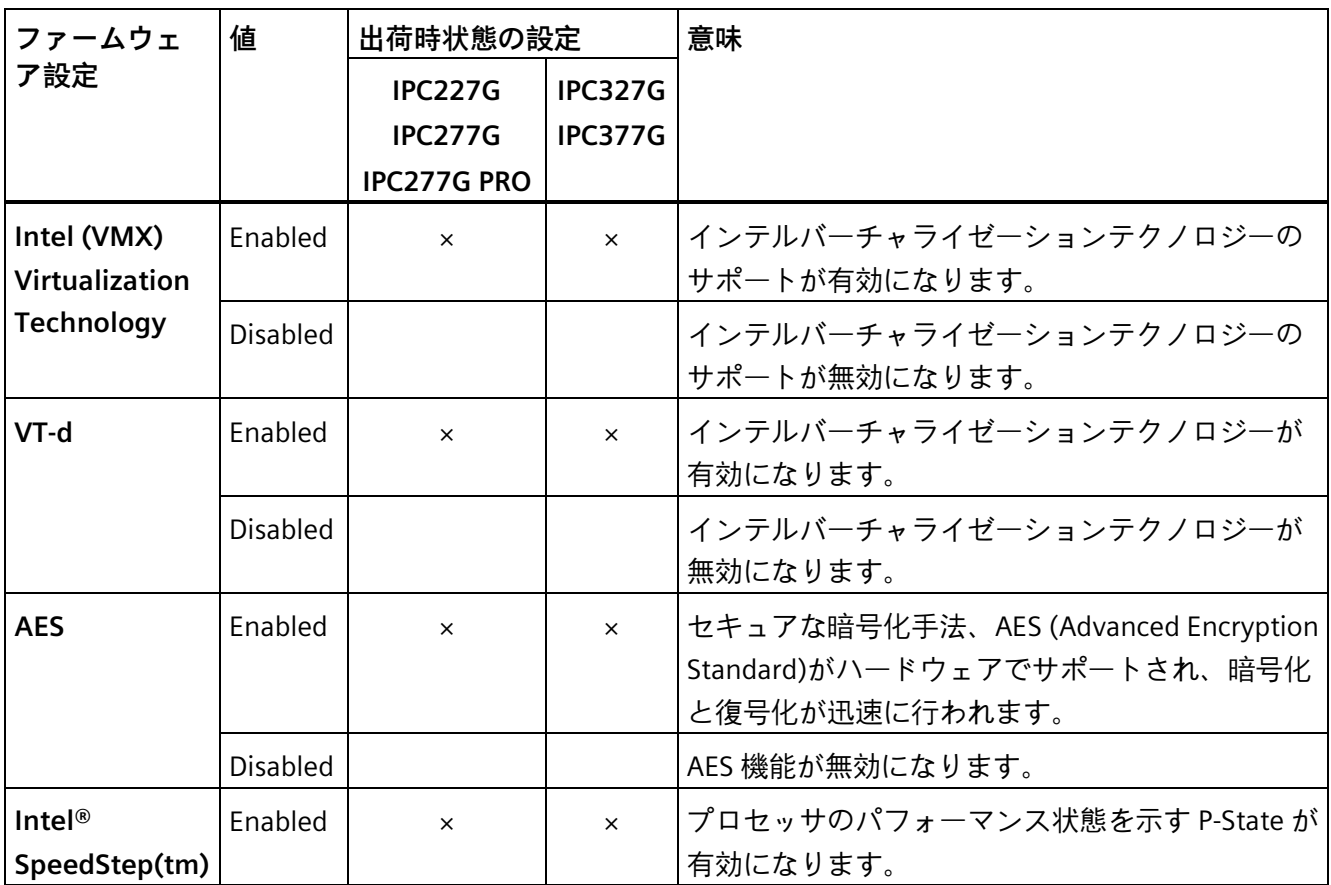

<span id="page-30-3"></span><span id="page-30-2"></span>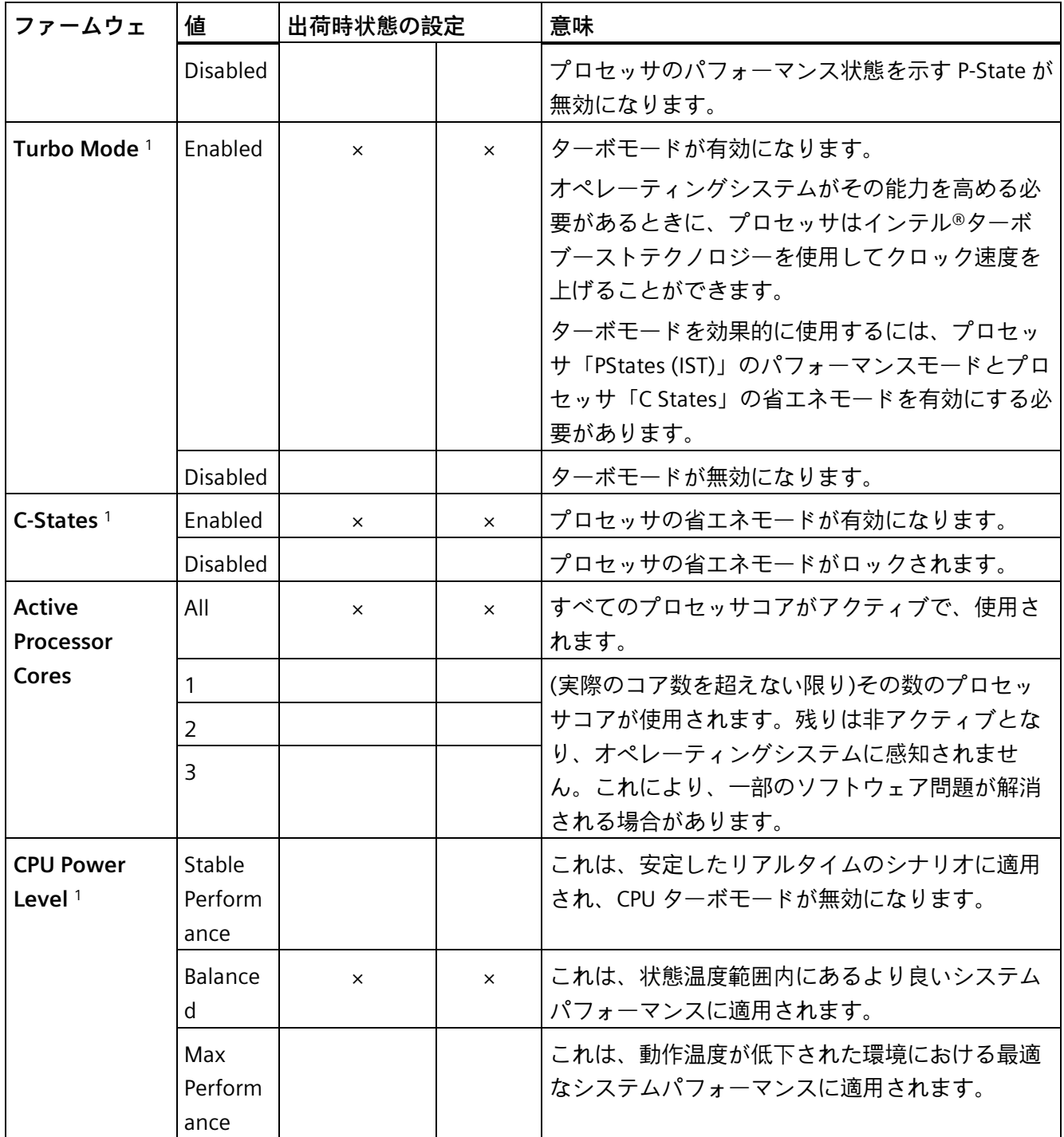

<span id="page-30-1"></span><span id="page-30-0"></span>1 :このオプションは、Intel Atom® x6211E プロセッサまたは Intel Atom® x6413E プロセッサを使用するデバ イスにのみ適用されます。

## <span id="page-31-0"></span>**2.7 [ブート]タブ**

<span id="page-31-8"></span><span id="page-31-1"></span>装置のブート動作、ブート可能な装置コンポーネント(ブートメディア)、およびブート 順位。

**[Boot]タブの呼び出し**

<span id="page-31-7"></span><span id="page-31-6"></span>[Setup Utility (ページ [11\)](#page-10-1)] > [Boot]を選択します。

<span id="page-31-5"></span><span id="page-31-4"></span><span id="page-31-3"></span><span id="page-31-2"></span>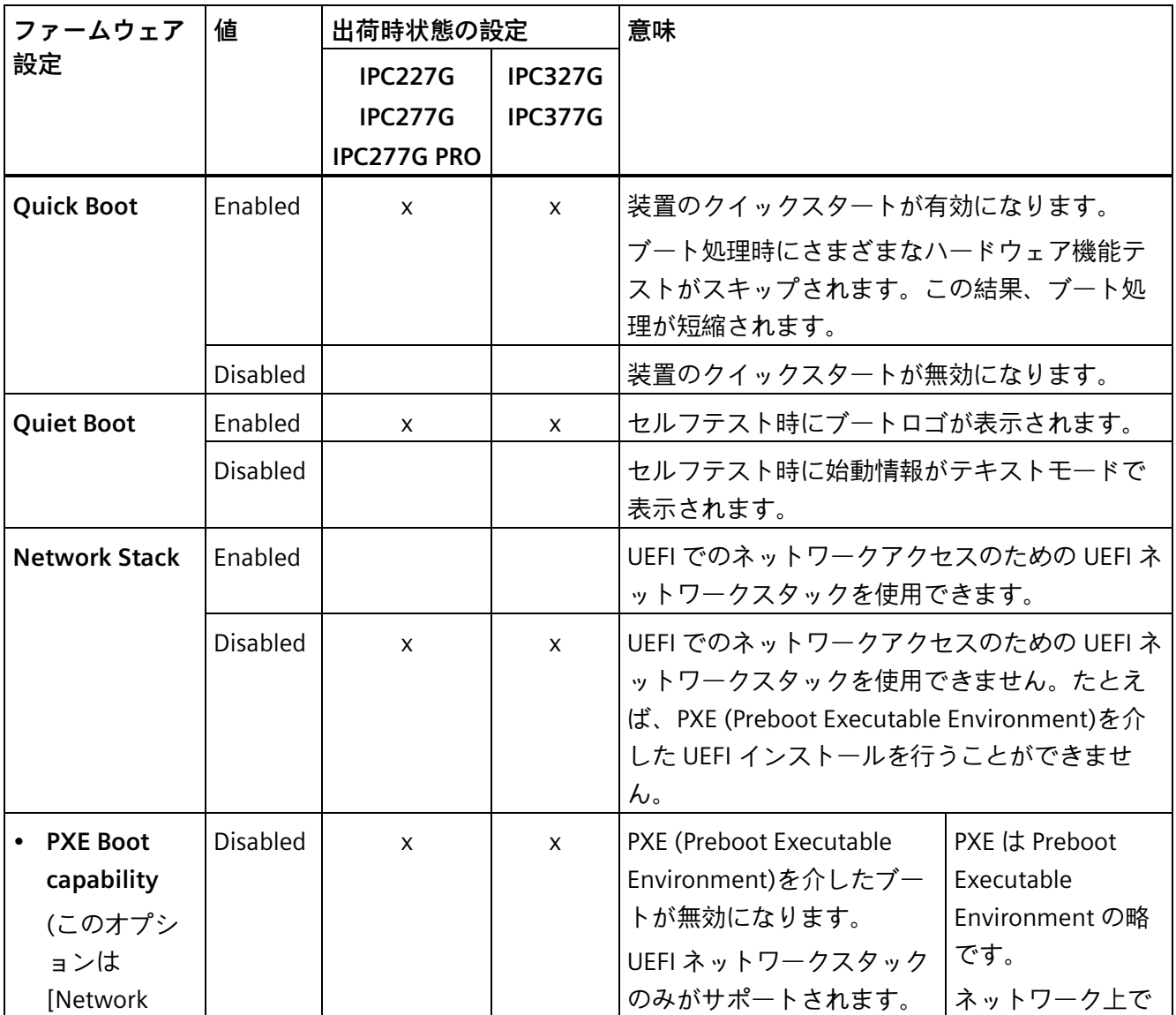

*2.7 [ブート]タブ*

<span id="page-32-5"></span><span id="page-32-4"></span><span id="page-32-3"></span><span id="page-32-2"></span><span id="page-32-1"></span><span id="page-32-0"></span>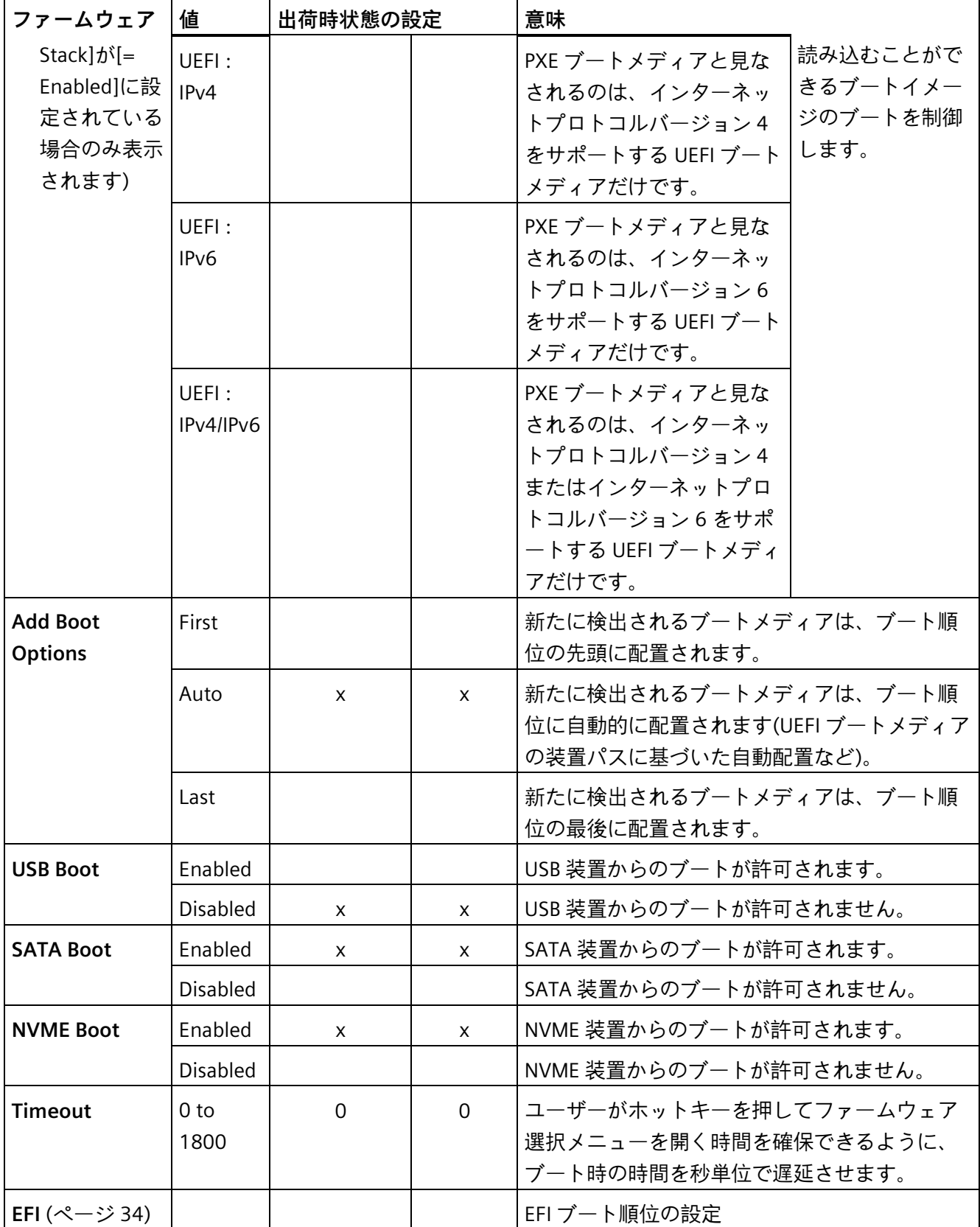

<span id="page-33-0"></span>**2.7.1 [EFI]**

<span id="page-33-3"></span>ブートメディアの一覧。

#### **[EFI]の呼び出し**

[Setup Utility (ページ [11\)](#page-10-1)] > [Boot] > [EFI]を選択します。

- [Add Boot Options]が[Auto]に設定されている場合、ブートメディアは淡色表示され、 変更できません。
- [Add Boot Options]が[First]または[Last]に設定されている場合、以下のものを変更で きます。
	- ブートメディアの順序: <F6>、<F5>、<+>、<->キー
	- 有効なブートメディアの一覧: <Enter>キー

## <span id="page-33-1"></span>**2.8 [終了]タブ**

<span id="page-33-2"></span>セットアップユーティリティを終了します。加えた変更を保存または破棄するには、 以下のオプションを使用できます。

#### **[Exit]の呼び出し**

<span id="page-33-8"></span><span id="page-33-7"></span><span id="page-33-6"></span><span id="page-33-5"></span><span id="page-33-4"></span>[Setup Utility (ページ [11\)](#page-10-1)] > [Exit]を選択します。

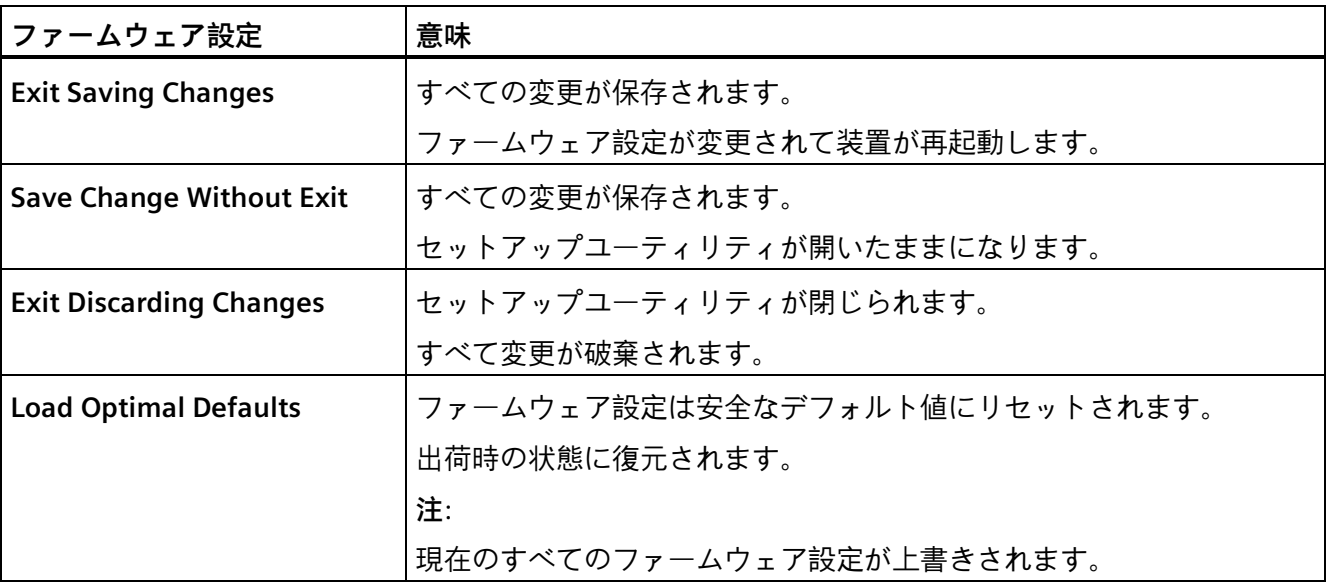

<span id="page-34-6"></span>*2.8 [終了]タブ*

<span id="page-34-5"></span><span id="page-34-4"></span><span id="page-34-3"></span><span id="page-34-2"></span><span id="page-34-1"></span><span id="page-34-0"></span>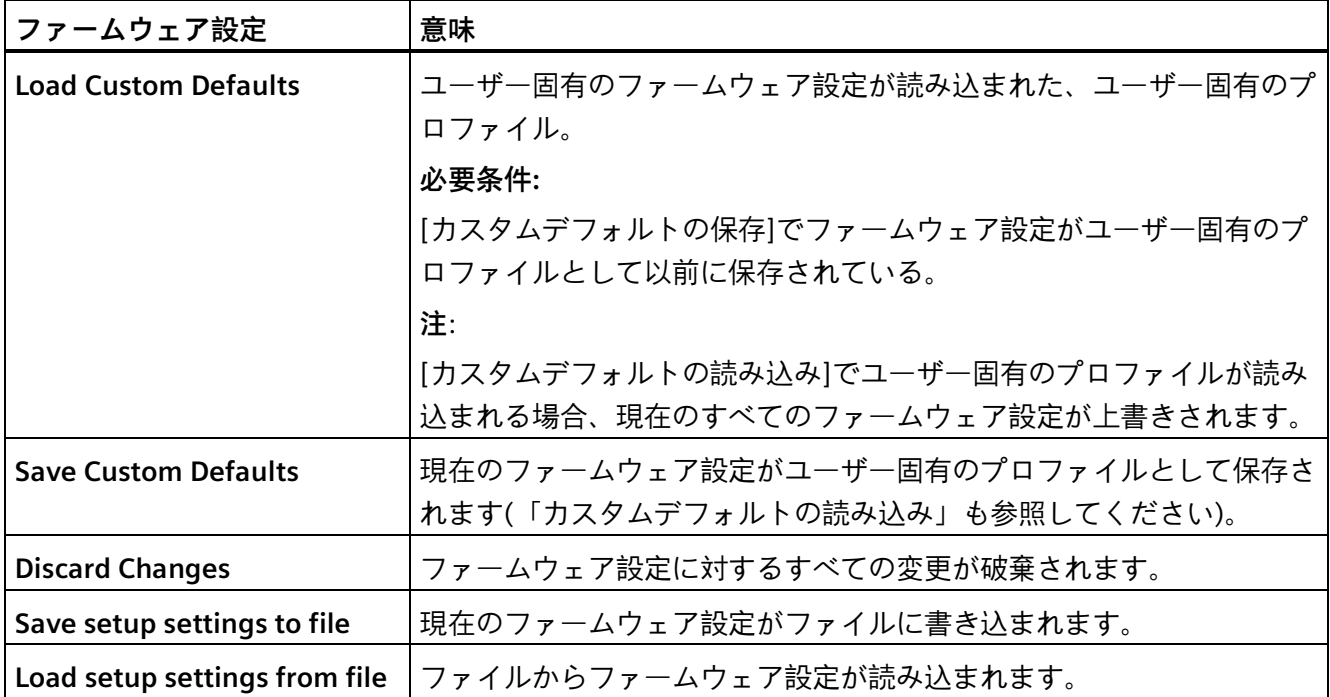

# <span id="page-36-0"></span>**ファームウェアの更新 3**

装置のファームウェア/BIOS アップデートは定期的に公開されます。これらはインター ネットからダウンロードできます。

#### **ファームウェアを更新する前のファームウェア設定のバックアップ**

#### **通知**

## **回復できないデータ消失のリスク**

ファームウェア/BIOS 更新を行うと、既存のファームウェア設定がすべて削除されま す。

これにより、システムが未定義状態になる可能性があります。その結果、装置または システムが損傷する可能性があります。

• ファームウェアを更新する前に、現在のファームウェア設定をファイルに書き込ん でバックアップしてください。 詳細は、「[終了]タブ (ページ [34\)](#page-33-1)」を参照してください。

#### **手順**

- 1. 「Siemens Industry Online Support [\(https://support.industry.siemens.com/cs/ww/en/view/75852684\)](https://support.industry.siemens.com/cs/ww/en/view/75852684)」ページを開きます。
- 2. 「オンラインサポート」の「ダウンロード用のドライバー/BIOS アップデート」とい う領域で、使用している装置に移動します。
- 3. ダウンロード領域で、現在のファームウェア/BIOS バージョンをダウンロードします。 この操作を行うには登録が必要です。
- 4. ダウンロードに付属している説明に従って、現在のファームウェア/BIOS アップデー トを装置にインストールします。
- 5. 自己のアプリケーションに応じ、必要があればファームウェア設定を変更します。必 要に応じ、前のファームウェア設定を記録したファイルをこの処理に使用してくださ い。
- 6. ファームウェア設定を保存します。

# <span id="page-38-0"></span>**USB スティックからのブート 4**

#### **注記**

装置が USB スティックからブートできるようにするには、[ブート]タブで[USB ブート] オプションを[有効]に設定する必要があります。

- 1. USB スティックを装置に接続します。
- 2. ファームウェア選択メニューを開きます (ページ [9\)](#page-8-1)。
- 3. [Boot-Manager]を選択します。
- 4. [Boot-Manager]で USB メディアを選択し、エントリを確定します。

改ざんに対する防御効果を高める効果があります。

<span id="page-40-0"></span>注文した設定によっては、装置にトラステッドプラットフォームモジュールが付属して いることがあります。トラステッドプラットフォームモジュールは、お使いのデバイス をセキュリティ機能で強化するファームウェア機能です。このモジュールには、装置の

トラステッドプラットフォームモジュールの使用はファームウェア設定で有効にします。

#### **通知**

**トラステッドプラットフォームモジュールの輸入制限** 一部の国では、トラステッドプラットフォームモジュールの使用は法的に制限されて おり、許可されません。

• 装置を稼働させる国の輸入制限を常に順守してください。

#### **手順**

- 1. 注文書をチェックし、装置上にトラステッドプラットフォームモジュールが存在する かを確認します。
- 2. [セキュリティ]タブを開きます。詳細は、「[セキュリティ]タブ (ページ [25\)](#page-24-0)」を参照 してください。
- 3. ファームウェア設定[TPM Availability]に「Available」値が割り当てられていることを 確認します。
- 4. セットアップユーティリティを閉じる前に、加えた変更を保存します。詳細は、 「[終了]タブ (ページ [34\)](#page-33-1)」を参照してください。

# <span id="page-42-0"></span>**装置の自動電源投入 6**

装置は、電源電圧が供給されると電源が入ります。

## <span id="page-42-1"></span>**注意**

#### **停電後の望ましくない装置起動の危険性**

停電後などに装置が自動起動すると、マシンまたはシステムで望ましくない反応が起 き、稼働に支障をきたすことがあります。

システム計画を立てる際には、マシンまたはシステムの自動起動が安全上のリスクを もたらすかを確認し、装置の動作を適宜変更してください。

# <span id="page-44-0"></span>**索引**

# $\sqrt{ }$

[Advanced CPU Control]タブ, [30](#page-29-1) [Advanced]タブ Boot Configuration, [14](#page-13-2) M.2 Configuration, [21](#page-20-1) Memory Configuration, [23](#page-22-1) Miscellaneous Configuration, [19](#page-18-2) Peripheral Configuration, [15](#page-14-1) USB Configuration, [19](#page-18-3) Video Configuration, [20](#page-19-1) [Boot]タブ, [32](#page-31-1) [Exit]タブ, [34](#page-33-2) [Main]タブ [System Time]と[System Date], [13](#page-12-0) 装置情報, [12](#page-11-1) [Power]タブ, [28](#page-27-1) [Security]タブ, [25](#page-24-1)

## A

Active Processor Cores, [31](#page-30-0) Add Boot Options, [33](#page-32-0) Administer Secure Boot, [10](#page-9-1) Advanced CPU Control, [28](#page-27-2) AES, [30](#page-29-2)

## B

Base I/O Address, [15,](#page-14-2) [16,](#page-15-0) [16,](#page-15-1) [17](#page-16-0) BIOS Number,  $(I \t | > [ )$ BIOS Setup, [3](#page-2-1) BIOS Version, () BIOS の更新, [10](#page-9-2) Boot Configuration, [14](#page-13-2) Boot From File, [10](#page-9-3)

Boot Manager, [10](#page-9-4) Boot prime display control, [20](#page-19-2) Boot procedure Configuring, [14](#page-13-2) 設定, [23](#page-22-1)

## C

Cache RAM, [12](#page-11-2) Clear TPM, [25](#page-24-2) COM Port 1(X30), [15](#page-14-3) COM Port 2(X31), [16](#page-15-2) COM Port 3(X32), [16](#page-15-3) COM Port 4(X33), [17](#page-16-1) CPB Version, [13](#page-12-1) CPU Power Level, [31](#page-30-1) CPU Stepping, [12](#page-11-3) CPU タイプ, [12](#page-11-4) C-states, [31](#page-30-2) Current TPM Device, [25](#page-24-3)

## D

Device Manager, [10](#page-9-5) Discard Changes, [35](#page-34-0)

## E

EFI, [33,](#page-32-1) [34](#page-33-3) Exit Discarding Changes, [34](#page-33-4) Exit Saving Changes, [34](#page-33-5)

## H

HD Audio, [20](#page-19-3) High Precision Event Timer, [19](#page-18-4)

## I

IGFX GOP Version, [12](#page-11-5) Intel (VMX) Virtualization Technology, [30](#page-29-3) Intel CSE Version / SKU, [12](#page-11-6) Intel® SpeedStep(tm), [30](#page-29-4) Interfaces Configuring, [15](#page-14-1) Interrupt, [15,](#page-14-4) [16,](#page-15-4) [17,](#page-16-2) [17](#page-16-3)

## L

Load Custom Defaults, [35](#page-34-1) Load Optimal Defaults, [34](#page-33-6) Load setup settings from file, [35](#page-34-2)

#### M

M.2 Configuration, [21](#page-20-1) Memory Configuration, [23](#page-22-1) Memory RC Version, [12](#page-11-7) Microcode Rev, [12](#page-11-8) Miscellaneous Configuration, [19](#page-18-2)

#### N

Network Stack, [32](#page-31-2) Number of processors, [12](#page-11-9) Numerical keypad Configure after starting the device, [14](#page-13-3) Numlock, [14](#page-13-4) NVME Boot, [33](#page-32-2)

## O

Onboard Ethernet 1 (LAN 1, X1 P1) Onboard Ethernet 1 Address Onboard Ethernet 2 (LAN 2, X2 P1) Onboard Ethernet 2 Address Onboard Ethernet 3 (LAN 3, X3 P1), [18](#page-17-0) Onboard Ethernet 3 Address

#### P

Password Management Interface, [27](#page-26-0) Peripheral Configuration, [15,](#page-14-1) [15](#page-14-5) Peripheral Type, [15,](#page-14-6) [16,](#page-15-5) [17,](#page-16-4) [17](#page-16-5) PMC FW Version, [12](#page-11-10) POST Errors, [14](#page-13-5) Power-On Password, [26](#page-25-0) Processor Type, [12](#page-11-11) PXE Boot capability, [32](#page-31-3)

## Q

Quick Boot, [32](#page-31-4) Quiet Boot, [32](#page-31-5)

## R

Rotate Screen, [20](#page-19-4)

## S

SATA Boot, [33](#page-32-3) Save Change Without Exit, [34](#page-33-7) Save Custom Defaults, [35](#page-34-3) Save setup settings to file, [35](#page-34-4) Set User Password, [27](#page-26-1) Setup Utility, [10](#page-9-6) キーボード入力, [11](#page-10-3) 起動, [11](#page-10-4) State After power failure, [19](#page-18-5) SuperIO Version, [13](#page-12-2) Supervisor Password, [25,](#page-24-4) [26](#page-25-1) System Date, [13](#page-12-3) System Time, [13](#page-12-4)

## T

Timeout, [33](#page-32-4) Total Memory, [12](#page-11-12) Touch Wake Capability, [30](#page-29-5)

#### TPM

設定, [25](#page-24-1) TPM Availability, [25](#page-24-5) TPM Operation, [25](#page-24-6) TPM State, [25](#page-24-7) Turbo Mode, [31](#page-30-3)

## $U$

UEFI ネットワークスタック, [32](#page-31-6) USB Boot, [33](#page-32-5) USB Configuration, [19](#page-18-3) USB Per-Port Control, [19](#page-18-6) USB Port X60 Wake Capability, [29](#page-28-0) USB Port X61 Wake Capability, [29](#page-28-1) USB Port X62 Wake Capability, [29](#page-28-2) USB Port X63 Wake Capability, [29](#page-28-3) USB Port X64-1 Wake Capability, [29](#page-28-4) USB Port X64-2 Wake Capability, [29](#page-28-5) USB Port X66 Wake Capability, [29](#page-28-6) User Access Level, [27](#page-26-2) User Boot Manager Access, [27](#page-26-3) User Password, [26](#page-25-2)

## V

Video Configuration, [20](#page-19-1) VT-d, [30](#page-29-6)

## W

Wake on LAN 1 (X1 P1), [28](#page-27-3) Wake on LAN 2 (X2 P1), [28](#page-27-4) Wake on LAN 3 (X3 P1), [28](#page-27-5) Watch-Dog Timer, [20](#page-19-5)

## X

XHCI USB Wake Capability, [29](#page-28-7)

# う

ウェイクイベント ウェイクイベント後の装置動作の設定, [28,](#page-27-6) [30](#page-29-7)

## く

クィックスタート, [32](#page-31-7)

## せ

セキュリティ設定値の設定, [25](#page-24-1)

## て

デフォルト値 復元, ( ), ( ), ( ), ( )

## は

パスワード管理, [27](#page-26-0)

## ふ

ファームウェアバージョン, [12,](#page-11-13) ( ) ファームウェア設定メニュー, (Setup Utility) ファームウェア選択メニュー 開く, [9](#page-8-2) 手動で開く, [9](#page-8-3) ファームウェア選択メニュー オプション, [10](#page-9-7) ブートメディア, [32](#page-31-8) ブート順位, [32](#page-31-8) ブート動作 設定, [32](#page-31-8)

#### ゆ

ユーザーパスワード 設定, [27](#page-26-4)

ユーザー固有のファームウェア設定 ダウンロード, [35](#page-34-5) プロファイルへの保存, [35](#page-34-6)

## 漢字

出荷時の状態 復元, [11,](#page-10-5) [34](#page-33-8) 製品, [12](#page-11-14) 装置の CPU パラメータの定義, [30](#page-29-1) 装置の電源スイッチ投入 自動電源投入, [43](#page-42-1) 装置の電源装置の設定, [28](#page-27-1) 装置時刻 設定, [13](#page-12-5) 装置情報, [12](#page-11-15) 装置日付 設定, [13](#page-12-6) 停電 停電後の装置動作の設定, [28,](#page-27-6) [30](#page-29-7) 汎用パスワード 設定, [26](#page-25-3)